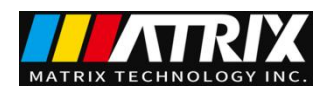

# Content

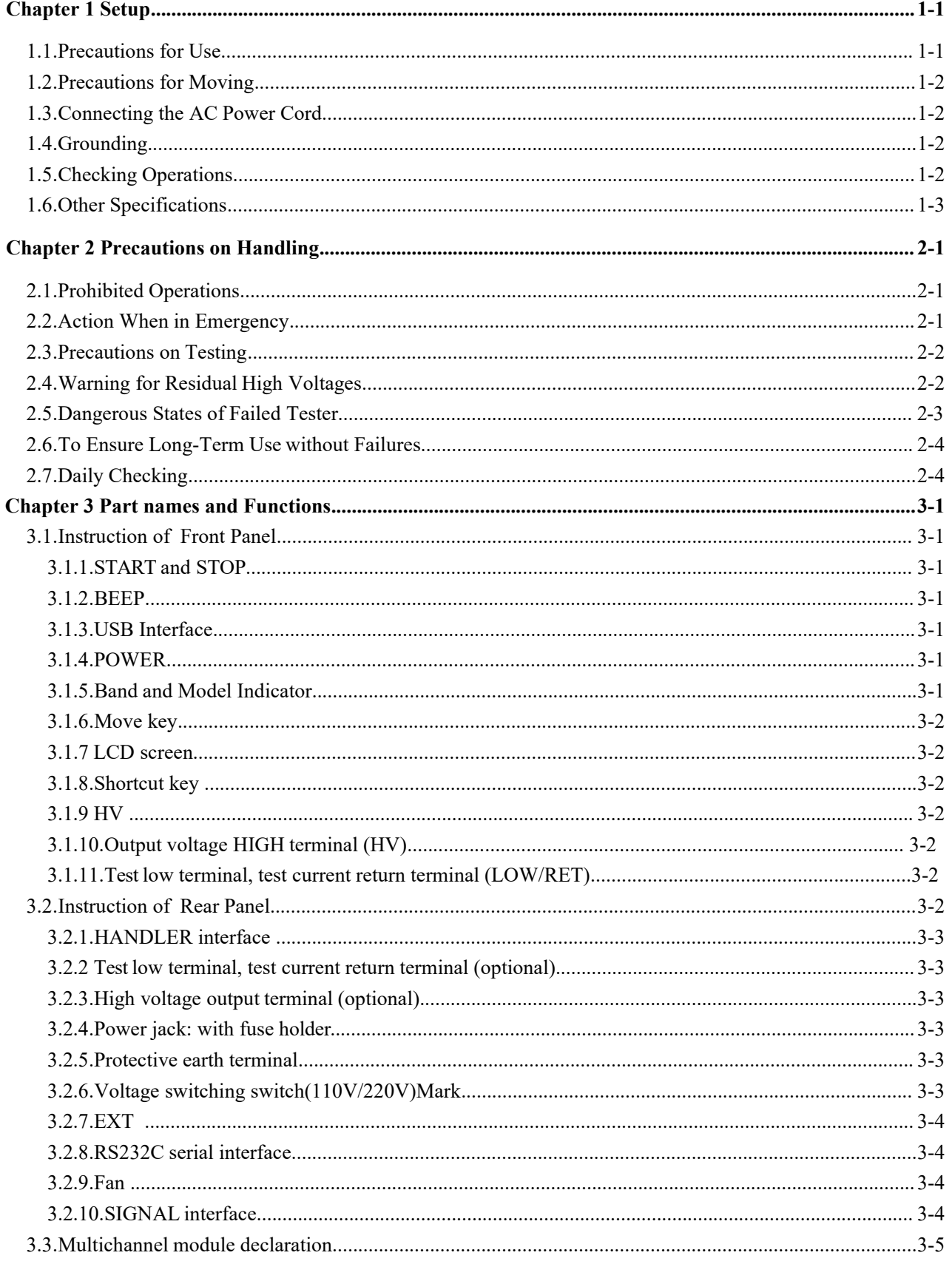

# www.szmatrix.com

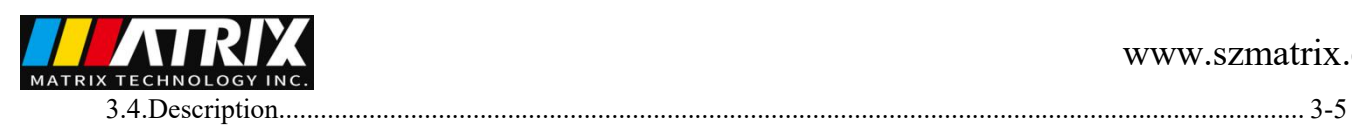

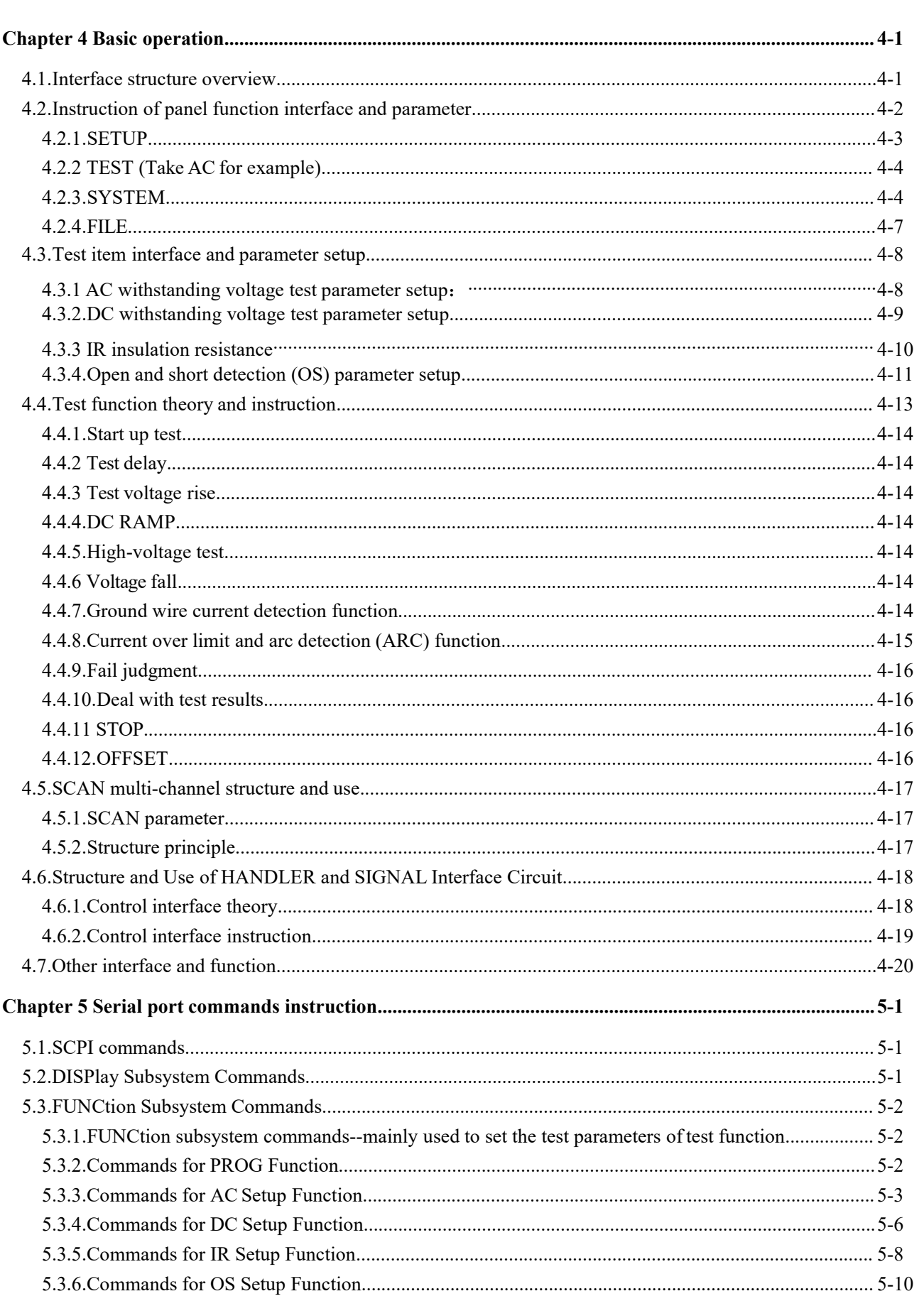

# MATRIX TECHNOLOGY INC.

# www.szmatrix.com

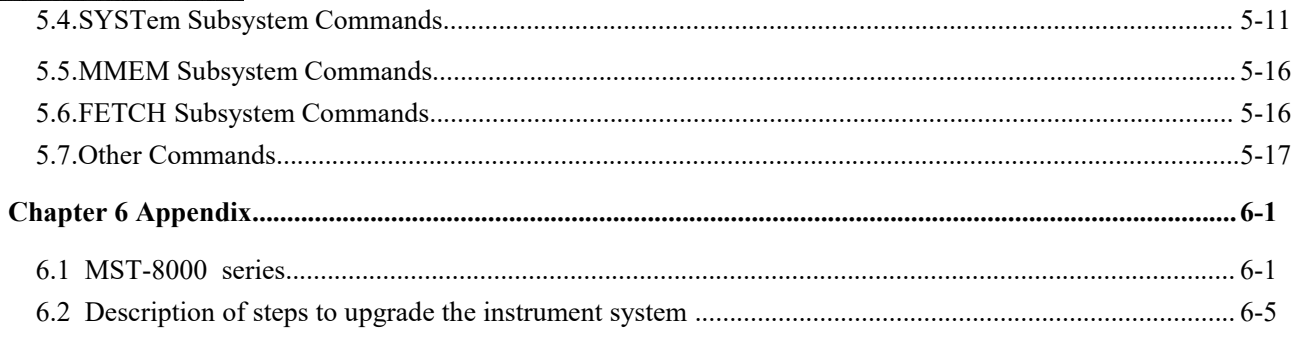

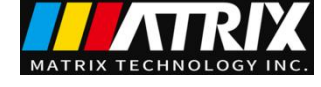

# <span id="page-3-0"></span>**Chapter 1 Setup**

This chapter describes the procedures from unpacking to installation to operation checking.

# <span id="page-3-1"></span>**1.1 Precautions for Use**

Be sure to observe the following precautions when using the tester.

# **Do not use the tester in a flammable atmosphere.**

To prevent explosion or fire, do not use the tester near alcohol, thinner, or other combustible materials, or in an atmosphere containing such vapors.

# **Avoid locations where the tester is exposed to high temperatures or direct sunlight.**

Do not locate the tester near a heater or in areas subject to drastic temperature changes.

Operating temperature range:  $5 \text{ }^{\circ}\text{C}$  to +35  $\text{ }^{\circ}\text{C}$ 

Storage temperature range: -20 °C to + 60 °C

# **Avoid humid environments.**

Do not locate the tester in a high-humidity environment—near a boiler, humidifier or water supply.

Operating humidity range: 20% to 80% RH (nodew condensation permitted)

Storage humidity range: 90%RH or less (no dew condensation permitted)

Condensation may occur even within the operating humidity range. In that case, do not start using the tester until the location is completely dry.

# **Do not place the tester in a corrosive atmosphere.**

Do not install the tester in a corrosive atmosphere or one containing sulfuric acid mist or the like. This may cause corrosion of various conductors and imperfect contact with connectors, leading to malfunction and failure, or in the worst case, a fire.

# **Do not locate the tester in a dusty environment.**

Dirt and dust in the tester may cause electrical shock or fire.

# **Do not use the tester where ventilation is poor.**

This tester features a forced-air cooling system. Provide sufficient space for the air inlet on the lateral side and the air outlet on the rear side to allow air to flow.

# **Do not place the tester on a tilted surface or in a location subject to vibrations.**

If placed on a non-level surface or in a location subject to vibration, the tester may fall, resulting in damage and injury.

# **Do not use the tester in locations affected by strong magnetic or electric fields.**

Operation in a location subject to magnetic or electric fields may cause the tester to malfunction, resulting in electrical shock or fire.

# **Do not use the tester in locations near a sensitive measuring instrument or receiver.**

Operation in a location subject, may cause such equipment may be affected by noise generated by the tester.

At a test voltage exceeding 3 kV, corona discharge may be generated to produce substantial amounts of RF broadband emissions between grips on the test leadwire. To minimize this effect, secure a sufficient distance between alligator clips. In addition, keep the alligator clips and test leadwire away from the surfaces of conductors (particularly sharp metal ends).

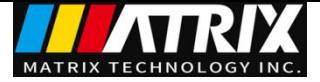

# <span id="page-4-0"></span>**1.2 Precautions for Moving**

When moving the tester to the installation site or otherwise transporting it, take the following precautions:

- **Before moving the tester, turn off the power switch.**
- Transporting the tester with its POWER switch on can lead to electric shock and damage.
- **When moving the tester, Disconnect all wires from it.**

Moving the tester without disconnecting the cables may result in breakage of the wire or injury due to the tester tipping over.

# <span id="page-4-1"></span>**1.3 Connecting the AC Power Cord**

The power cord that is provided varies depending on the destination for the product at the factory-shipment. Do not use AC power cords that are not standard with this instrument.

#### **Connection procedure:**

- 1. Confirm that the supply voltage is within the line voltage range of the tester.
- 2. Confirm the nominal value of the fuse and the line power are correctly selcected.
- 3. Confirm that the POWER switch on the tester is off.
- 4. Connect the AC power cord to the AC LINE connector on the rear panel.
- 5. Use the provided power code or power code that is selected by qualified personnel.
- 6. Plug in the AC power cord.

# <span id="page-4-2"></span>**1.4 Grounding**

! **WARNING:** Be sure to connect the tester to an electrical ground (safety ground). If the output to a conveyer or peripheral device that is connected to an earth ground or a nearby commercial power line is short-circuited without grounding, the tester chassis is charged to an excessively high voltage, resulting in extreme danger.

This tester is designed as a Class II equipment (equipment protected against electric shock with protective grounding in addition to basic insulation). Therefore, electric shock may occur without proper grounding.

#### **To ensure safety, be sure to ground the tester.**

Choose either of the following two available methods of doing so:

- 1. Connect the AC power cord to a three-contact grounded electrical outlet.
- 2. Connect the protective conductor terminal on the rear panel to the earth ground.
- Have specialized engineers select, manufacture, and install cables.

To ensure secure connection, use proper tools.

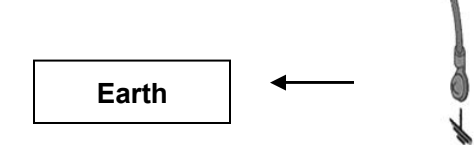

# <span id="page-4-3"></span>**1.5 Checking Operations**

**WARNING:** Use the interlock jumper only to quickly cancel the protection status. !

When using this tester in a cramped working space, make a box-like structure for the DUT; when testing a complicated large-scale DUT, provide a cover or other means for the DUT to prevent electric shock by cutting off the output when the cover is opened. It is also recommended that an enclosure be provided around the operating area and that output be cut off every time the door is opened.

Before turning on the power, confirm that the allowable voltage range indicated on the power supply is the

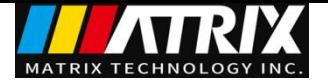

same as that indicated on the rear panel of the tester.

When the power is turned on, the tester lights all LEDs on the front panel and self-diagnosis is started.

Before starting up the tester, confirm that all LEDs are on to ensure safety.

It is particularly dangerous to start a test when the DANGER lamp is broken.

Note that, in self-diagnosis, even when the **DANGER** lamp is lighting, no output or voltage is being generated.

! **CAUTION:** After turning off the POWER switch, wait several seconds before turning it on. Turning the POWER switch on/off repeatedly with insufficient intervals may damage the tester.

#### **Checking procedure:**

1. Confirm that the allowable voltage range indicated on the power supply is the same as the input voltage range set by the fuse holder.

2. Confirm that the AC power cord is properly connected to the AC LINE connector on the rear panel.

3. Plug in the AC power cord.

4. Turn on the POWER switch. Confirm that all LEDs on the front panel are lit. Following the opening screen, display the ACW screen.

5. Following the opening screen, display the ACW screen and confirm that the tester is kept in the READY status.

6. Turn on the POWER switch again.

# <span id="page-5-0"></span>**1.6 Other Specifications**

1. Power: ≤500VA ( MST-8103 )

2. Dimensions(W\*H\*D): 210mm\*125mm\*410mm;

3. Weight: approx. 15kg ( MST-8103 ); approx. 13kg (MST-8101 ).

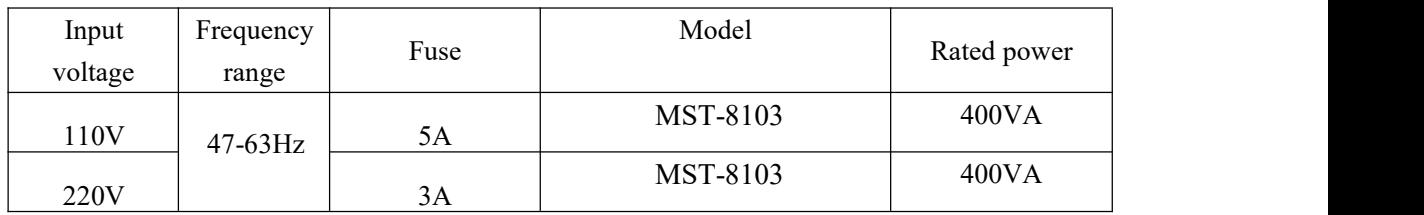

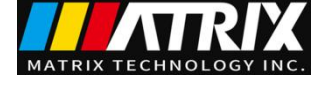

# <span id="page-6-0"></span>**Chapter 2 Precautions on Handling**

This chapter describes the precautions to be followed in the handling of this tester.When using the tester, take utmost care to ensure safety.

! **WARNING :The tester derivers a 5 kV test voltage which can cause human injury or death. When operating the tester, be extremely careful and observe the cautions, warnings, and other instructions given in this chapter.**

# <span id="page-6-1"></span>**2.1 Prohibited Operations**

#### **Do not turn on/off the power repeatedly**

After turning OFF the power switch, be sure to allow several seconds ormore before turning it ON again. Do not repeat turning ON/OFF the power switch rapidly. If you do this, the protectors of the tester may not be able to render their protective functions properly. Do not turn OFF the power switch when the tester is delivering its test voltage–you may do this only in case of emergency.

# **Do not short the output to the earth ground**

Pay attention so that the high test voltage line is not shorted to a nearby AC line or nearby devices (such as conveyors) which are connected to an earth ground. If it is shorted, the tester chassis can be charged up to the hazardous high voltage. Be sure to connect the protective grounding terminal of the tester to an earth line. If this has been securely done, even when the HIGH VOLTAGE terminal is shorted to the LOW terminal, the tester will not be damaged and its chassis will not be charged up to the high voltage. Be sure to use a dedicated tool when grounding the protective grounding terminal.

<sup>1</sup> **CAUTION:** The term "AC line" here means the line on which the tester is operating. That is the line to whose outlet the AC power cable of the tester is connected. It may be of a commercial AC power line or of a private-generator AC power line.

# **Do not apply an External Voltage**

Do not apply a voltage from any external device to the output terminals of the tester. The analog voltmeter on the front panel cannot be used as stand-alone voltmeter. They may be damaged if their output terminals are subject to an external voltage.

# <span id="page-6-2"></span>**2.2 Action When in Emergency**

In case of an emergency (such as electric shock hazard or burning of DUT), take the following actions.

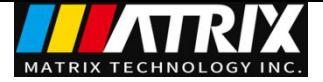

You may do either (a) or (b) first. But be sure to do both.

- 1. Turn OFF the power switch of the tester.
- 2. Disconnect the AC power cord of the tester from the AC line receptacle.

# <span id="page-7-0"></span>**2.3 Precautions on Testing**

# **Wearing Insulation Gloves**

When handling the tester, be sure to wear insulation gloves in order to protect yourself against high voltages. It is forbidden to touch the live conductor by hand during high voltage test even with high voltage insulation gloves.

# **Precautions for Pausing Tests**

When you need to touch the test conductor or change the test connection, press the STOP switch first to ensure that the instrument exits the test preparation state. If you are not going to resume the test soon or if you are leaving the Test area, be sure to turn-OFF the POWER switch.

# **Items Charged Up to Dangerous High Voltages**

When in test, the HV output, HV test leads, HV probes, DUT and output terminals and their vicinities can be charged up to dangerous high voltages. Never touch them when in test.

! **WARNING**: The vinyl sheaths of the alligator clips of the test leadwires which are supplied accompanying the tester have no sufficient insulation for the high test voltages. Never touch them when in test.

# **Matters to be Sure of After Turning-OFF Power**

If you have to touch the DUT, test leadwires, probes, and/or output terminals and their vicinities for re connections or other reasons, be sure of the following two matters.

- 1. To confirm that the working condition is not in test mode.
- 2. The **DANGER** lamp has gone out.

# **Warnings for Remote Control**

Be extremely careful when operating the tester in the remote control mode in which the dangerous high test voltage isON/OFF-controlled remotely. The operator cannot know the real working condition of the instrument through the interface. **Please pay special attention to check the reliable connection of the remote control:**

- 1. The "**STOP**" switch must be connected reliably. Press the "STOP" switch before changing the DUT.
- 2. When testing in a working environment with a lot of people, remote control switch has the "**INTLOCK**"switch and HV lamp. Disconnect the "**INTLOCK**" switch before changing theDUT.

Provide means to assure that none can touch the DUT, test leadwires, probes, output terminals and their vicinities when the test voltage is being delivered.

# <span id="page-7-1"></span>**2.4 Warning for Residual High Voltages**

! **WARNING**: In DC withstanding voltage testing and insulation resistance testing, the test lead wire, test

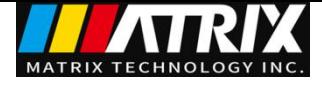

probe, and DUT are charged to a high voltage. The tester is equipped with a discharge circuit, but some time is nonetheless required to discharge them after the output is cut off. There is a danger of electric shock during discharge. To avoid electric shock, take the utmost care to ensure that the DUT, test lead wire, probe, and highly charged parts around the output terminal are not touched. If it is necessary to touch them, be sure to confirm the **DANGER** lamp has gone out.

As soon as the output is cut off, the tester's discharge circuit starts forced discharging. Do not disconnect the DUT during a test or prior to completion of discharging.

Under normal circumstances, it can be guaranteed that the test loop voltage is within the safe voltage range when finishing discharging. When the capacitance of the DUT is too large or the structure of the DUT is special, it may leads to incomplete discharge. In order to ensure complete discharge, test method must be changed by technical personnel.

#### **Discharge time:**

Computational formula of discharge time:  $t = -\ln(30 / U) \times R \times C$ 

t: discharge time

30: discharge residue safety voltage

30V U: test set voltage

R: discharge impedance of the DUT, the discharge impedance of the instrument is approx. 10k

C: capacitance of the DUT

In general, only DC high voltage test needs discharge and the length of the discharge time varies according to the properties of the DUT.

If the test terminated normally, the voltage will drop to zero according to the voltage fall time. If the test failed, discharge of the DUT is conducted by the transformer secondary winding (resistance of approximately 10k). Approximately 0.05s are required for 1uF capacitor with high voltage of 6000V to discharge to 30V. The fixed discharge time of the instrument is 0.2s, which ensures complete discharge of the device.

# <span id="page-8-0"></span>**2.5 Dangerous States ofFailed Tester**

Typical possible dangerous states of the tester are as shown below and in which cases the most dangerous situation that **"the high test voltage remains delivered and the instrument get out of control"** may occur. When this situation has occurred,

- 1. Immediately turn OFF the power switch and disconnect the AC power cable from the AC line receptacle.
- 2. Immediately keep far away from the instrument and confirm no risk of the test circuit by the technical personnel; or keep the instrument still for more than one hourand confirm no output voltage in the test terminal.
- 3. Remove the relevant connecting linesand send the instrument back to us for maintenance.

! **WARNING:** Keep away from the instrument after turning off the power and prevent other people from approaching. Do not immediately disassemble the test circuit. Immediately call our distributor or agent. High voltage may remain in the interior of the instrument. It is hazardous for an unqualified person to attempt to troubleshoot any tester problem.

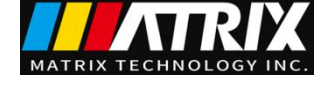

# <span id="page-9-0"></span>**2.6 To Ensure Long-Term Use without Failures**

The withstanding voltage-generating block of the tester is designed to release half the rated amount of heat, in consideration of the size, weight, cost, and other factors of the tester. The tester must therefore be used within the ranges specified below. If you deviate from these ranges, the output block may be heated to excess, activating the internal protection circuit. Should this happen, wait until the temperature returns to the normal level.

| Ambient<br>temperature | Upper current |                                                 | Pause Time                                                      | Output time                   |
|------------------------|---------------|-------------------------------------------------|-----------------------------------------------------------------|-------------------------------|
| T≤40℃                  | AC            | $>12mA$ (MST-8103)<br>>6mA( )                   | At least as long as<br>the<br>output time                       | Maximum of 1<br>minute        |
|                        |               | $\leq 8 \text{mA}$ (MST-8103)<br>$\leq 4m$ (()) | Not necessary                                                   | Continuous output<br>possible |
|                        | DC            | $>6mA$ (MST-8103)<br>$>3mA$ (())                | At least as long as<br>the<br>output time                       | Maximum of 1<br>minute        |
|                        |               | $\leq$ 4mA(MST-8103)<br>$\leq 2mA(()$           | At least as long as<br>the<br>charging wait time<br>(WAIT TIME) | Continuous output possible    |

**Output requirements for withstanding voltage testing**

Note: Test time <= **Output time** <= voltage rise time + test time + voltage fall time

**The use of the instrument must be suspended while the fan is working continuously for more than thirty minutes, otherwise the amplifier output module may be burned due to overheating.**

# <span id="page-9-1"></span>**2.7 Daily Checking**

To avoid accidents, confirm at least the following before starting operation:

- 1. The input source complies with the standard and the tester power configuration is correct.
- 2. The tester is connected to an earth ground.
- 3. The coating of the high-voltage test lead wire is free from cracks, fissures, and breakage.
- 4. Without connecting the test lines, the instrument can finish the test successfully when starting test by default.
- 5. The tester generates FAIL signal when the ends of the low-voltage test lead wire and high-voltage test lead wire are short-circuited.

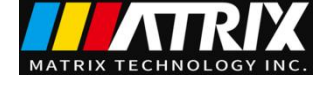

# **Chapter 3 Part names and Functions**

This chapter describes the names and functions of components such as switches, displays, and connectors on the front and rear panels.

# <span id="page-10-0"></span>**3.1 Front Panel**

Figure 3-1 gives a brief description of the front panel for MST-8000 series.

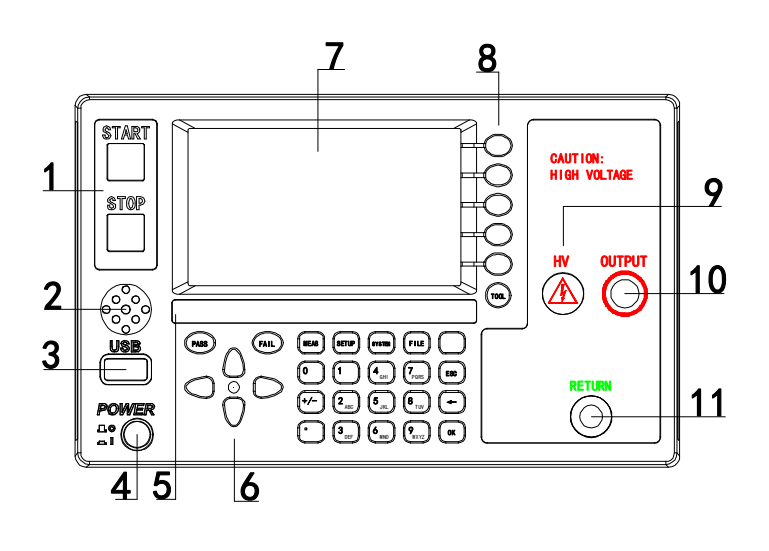

**Figure 3-1**

# <span id="page-10-2"></span><span id="page-10-1"></span>**3.1.1 START and STOP**

**START (square)**: to start up the instrument, once test starts, "DANGER" indicator lights. **STOP (circle)**: Stop key, used to cancel the test, or PASS, FAIL status.

# <span id="page-10-3"></span>**3.1.2 BEEP**

Used to produce sound.

# <span id="page-10-4"></span>**3.1.3 USB Interface**

Externally connect to USB storage.

# **3.1.4 POWER**

Power switch---**Operators must make sure the power types and the test line connections are normal.**

# **3.1.5 Band and Model**

Band and model

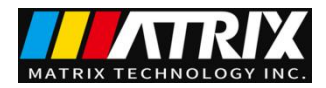

# <span id="page-11-0"></span>**3.1.6 Move key**

It is used for moving cursor on the screen.

# **3.1.7 LCD screen**

**480\*272 TFT** dot- matrix LCD screen, display setting and test interface, etc.

# **3.1.8 Shortcut key**

F1-F5 --- corresponding to the functional operation area on the right side of the LCD for quick operation.

# **3.1.9 HV**

**DANGER !** It lights in test, indicating the test is underway.

# **3.1.10 Output voltage HIGH terminal (HV)**

High voltage output of the high voltage test interface.

# **3.1.11 Test low terminal, test current return terminal (LOW/RET)**

Voltage output terminal and current sampling terminal of the test.

# **3.2 Instruction of rear panel**

Figure 3-2 gives a brief description of the rear panel for MST-8000 series.

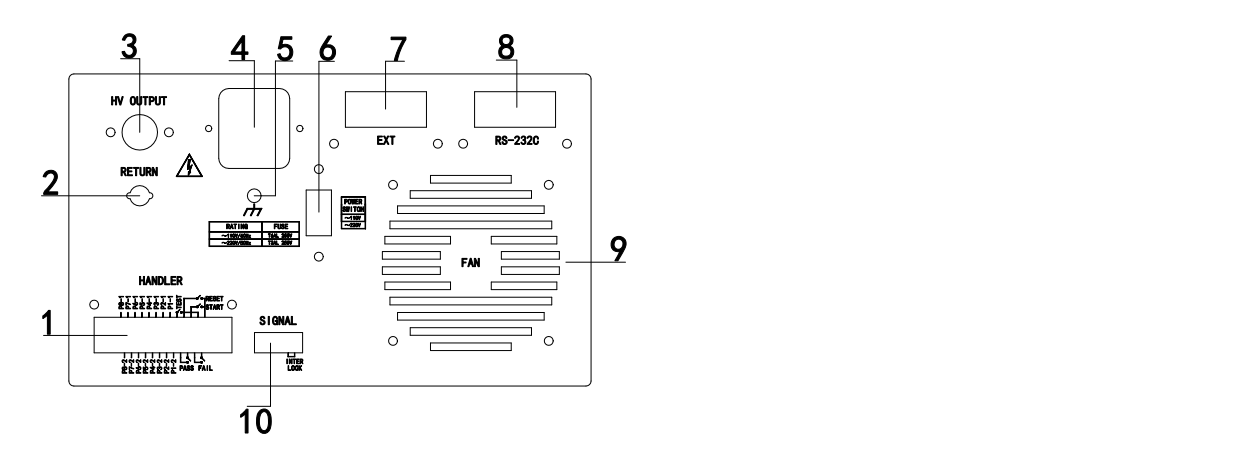

**Figure 3-2**

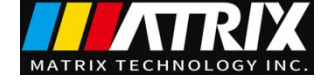

# <span id="page-12-0"></span>**3.2.1 HANDLER interface**

Compared to PLC interface, the HANDLER interface has no INTERLOCK function in interface signal. It is more convenient than PLC interface to use 9-core D-type jack to output. It is appropriate for the connection of general control circuit for multiple instruments.

- **TEST:** Output synchronized-signal control when high voltage output is started.
- **START:** Input the starting signal for starting high voltage output, corresponding to START signal on the front panel.
- **RESET:** Input the reset signal for stopping high voltage output, corresponding to STOP signal on the front panel.
- **PASS:** The output pass signal of the instrument, corresponding to PASS instruction on the front panel.
- **FAIL:** The output fail signal of the instrument, corresponding to FAIL instruction on the front panel.

# <span id="page-12-2"></span><span id="page-12-1"></span>**3.2.2 Test low terminal, test current return terminal (optional)**

Stand-by test low terminal of high voltage test interface

# <span id="page-12-3"></span>**3.2.3 High voltage output terminal (optional)**

Stand-by high voltage output terminal of high voltage test interface.

# <span id="page-12-4"></span>**3.2.4 Power jack: with fuse holder**

Be used to input AC power. Please use the voltage within the specified input voltage range and please use the attached power line with fuse. Change the fuse according to input power. Please choose different installation position according to different input power type. Please pay attention to the visible identification on the outer shell of the fuse holder when installing.

# <span id="page-12-5"></span>**3.2.5 Protective earth terminal**

Be used to connect instrument to ground.

**NOTE: The three-pin power jack of the instrument can not guarantee reliable connection to the ground. The protective earth terminal must be used toconnect the instrument to grounding bar.**

# <span id="page-12-6"></span>**3.2.6 Voltage switching switch**

The input voltage switch can be realized by up and down.

**NOTE: The instrument supports 110 and 220 line voltage modes only. Other modes are not connected in the interior of the instrument.**

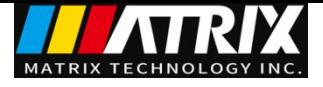

# <span id="page-13-0"></span>**3.2.7 EXT**

Reserved ports.

# **3.2.8 RS232C serial interface**

Serial communication, realize the communication with the computer.

# <span id="page-13-1"></span>**3.2.9 Fan**

<span id="page-13-2"></span>Power amplifier circuit radiator

# <span id="page-13-3"></span>**3.2.10 SIGNAL interface**

It is the interface for online protection and interior24V power output.

# **INTERLOCK**:

**(Port:** (5) INTERLOCK  $+ -(-6)$  COM) valid in SHORT.<br>It is the online locking signal of the instrument and short circuit jumper connection is used by default. If disconnect, starting output is not allowed.

# **DC 24V Power:**

**(Port:** (COM (1, 2) 24V – (3, 4) GND)

Output voltage is 18.5VAC rectified output, without voltage regulation function

It is used for requirement of indicator light and other control power supply. It is recommended to use a total current smaller than 500mA.

# <span id="page-13-4"></span>**3.3 Multichannel module declaration**

Multi-channel Output is an internal high-voltage switching module attached at the bottom of the instrument.

Through multi-channel output module, multiple test points of the components can be connected with multiple channels at a time. During testing, the instrument can be set to control the channel switch. Controllable testing can be achieved by connecting the corresponding port to withstand voltage test terminal.

With this multi-channel module, rapid connection can be achieved through test fixture without changing ports during the testing process.

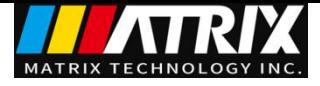

# <span id="page-14-0"></span>**3.4 Description**

MST-8103: Provide 5kV AC/20mA withstanding voltage, 6kV DC/10mA withstanding voltage and 1kV insulation resistance test.

MST-8101: Provide 5kV AC/20mA withstanding voltage.

**The principle structure of the instrument:** In high voltage module, there is a DA standard, controllable forcing function generator, AB power amplifier, 40~600Hz high voltage boost transformer and output voltage closed-loop control.

DA standard: ensure controllable output voltage amplitude.

Controllable forcing function generator: In AC output, set the operation in 50 or 60Hz, not being limited by line voltage.

Linear power amplifier: low distortion of the voltage waveform with easy control and high reliability.

40~600Hz high voltage boost transformer: to DC and insulation resistance test, the test instrument uses 600Hz AC to form DC voltage to be the power, which can assure the DC power ripple is far less than the formal withstanding voltage tester.

Output voltage closed-loop control: ensure small load regulation and reliable test data.

**Software of the instrument:** multiparameter continuous test and multiple upper computer control function.

MST-8000 series not only can perform the independent AC withstanding test, DC withstanding voltage test, insulation resistance test, but also multi-item test via the setting of test programme.

MST-8000 series allallocate HANDLER, RS-232C and USB, thus the instrument can adapt to the auto test system of different required safety and reliability.

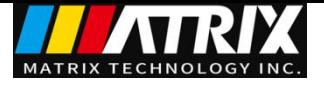

# **Feature**:

■ **Four test functions—AC withstanding voltage test, DC withstanding voltage test, and insulation resistance test, open and short detection.**

MST-8103 provide AC/DC withstanding voltage test and insulation resistance test.

MST-8101 provide AC withstanding voltage test.

All the instruments have the open and short detection function.

Once connected with load, the tester can perform different tests continually.

- **Multi-channel function**
- **1. MST-8000 -S4/S8 has 4/8 programmable test channels.With appropriate test fixtures, program-controlled and fast connection of components can be realized, and the test speed of multi-parameter measurement can be greatly accelerated.**

# ■ **Two different test power selection**

**In MST-8103 series** high voltage module, there is a AB power amplifier circuit and a 100VA high voltage transformer, which can realize the output of AC  $(5kV/20mA)/(5.5kV/20mA)$  and the output of DC (6kV/10mA)/(7.2kV/10mA). The distortion of the waveform is less than 3%.

If continuous current output is set, in order to guarantee the reliability of the instrument, the maximum output time is 60 seconds when the output is more than 60% of the rated output current. If the output is within 60%~40% of the rated output current, the continuous working hours should be limited. If the output is less than 40% of the rated output current, it can ensure continuous working.

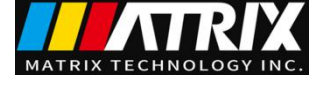

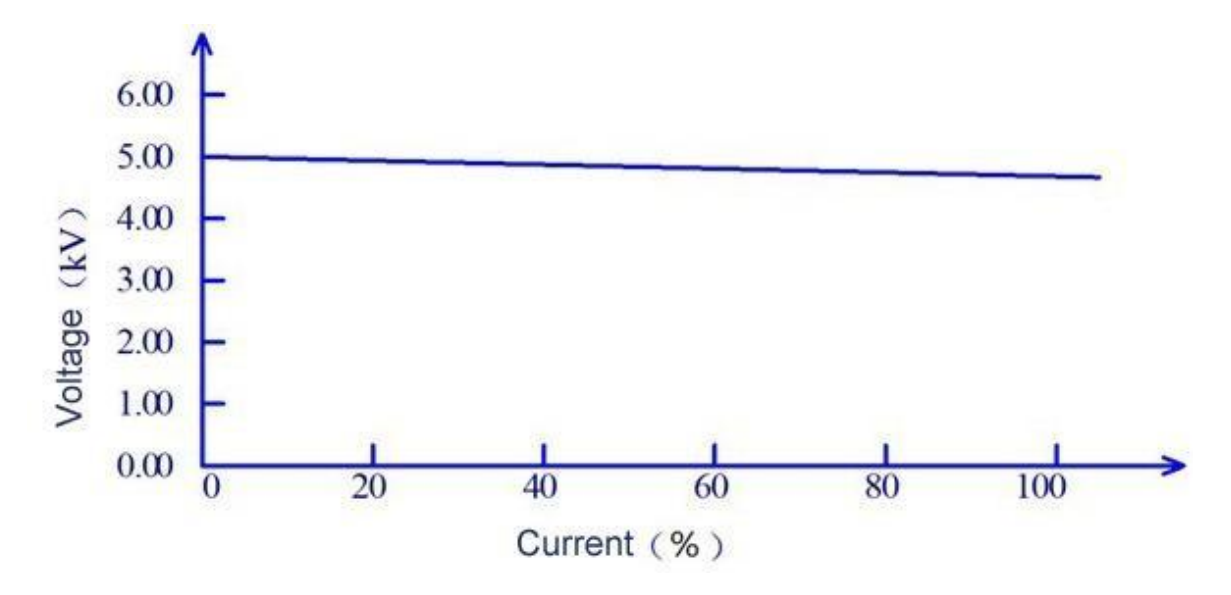

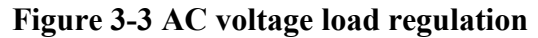

#### ■ **DC withstanding voltage test 6kV/10mA( MST-8103),**

MST-8000 series can provide DC withstanding voltage test of wide voltage range (Max. output DC is 7.2kV). The automatic voltage regulation and voltage load regulation of 600Hz frequency hardware is less than 1%+10V.

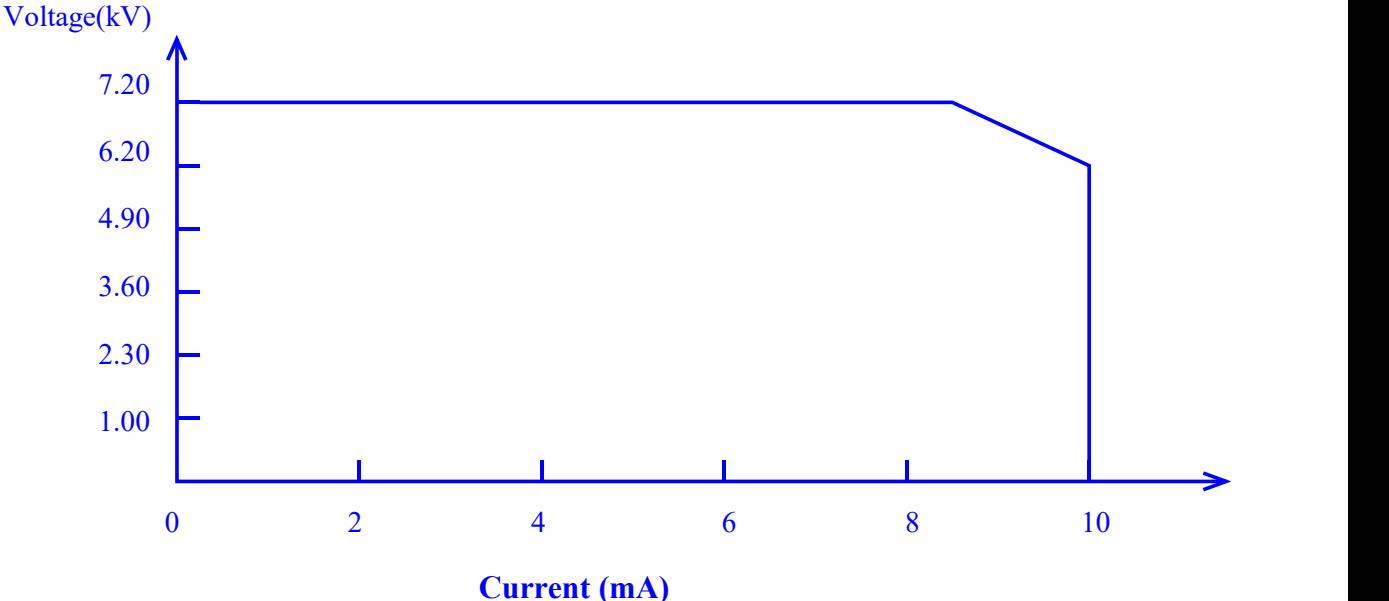

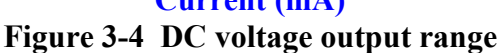

#### ■ **Insulation resistance test 0.050kV to 2.500kV**(**resolution of 1V**)**/0.2MΩ to 100.0GΩ**

Insulation resistance test range: Voltage  $\leq 500V$ : 0.2M $\Omega$  to 1G $\Omega$  accuracy:  $\pm$  [5% reading] 1GΩ to 10GΩ accuracy:  $\pm$  [10% reading] Voltage > 500V:  $0.2M\Omega$  to 1G $\Omega$  accuracy:  $\pm$ [2% reading] 1GΩ to 10GΩ accuracy:  $\pm$ [5% reading ] 10GΩ to 100GΩ accuracy:  $\pm$ [15% reading ]

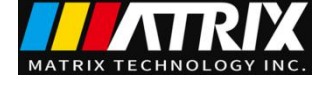

■ **Open and short detection: judge the reliability of the DUT before starting the high voltage to ensure the accuracy and safety of high voltage test.**

Open and short detection can judge the distribution impedance current of more than 100PF. When the current is less than this value, the current acquisition circuit resolution of the instrument can not distinguish the connection of open circuit and the test component accurately.

#### ■ **RS-232C interface as the standard**

Except power switch, key lock and execution (auto), other functions can be controlled remotely. In DC withstanding voltage test, AC withstanding voltage test and insulation resistance test, judge and time can be controlled remotely. The test result can also be read via remote control. USB and RS- 232C interface provides a stable and united standard test interface for PC or other devices.

# ■ **HANDLER and SIGNAL interfaces bring convenience for the connection and control.**

**HANDLER interface** can input **START** and **STOP** signals and output **TEST**, **PASS** and **FAIL** signals. Connecting with a footswitch, they can construct a foot-control device; while connecting with simple test fixtures, they can realize safety interlock, air controls, test indication, etc. **SIGNAL interface** can input **INTERLOCK** signal and provide 24V, 0.5A power output. It is convenient for control and connection.

#### ■ **USB interface for backup**

Through the USB interface equipped by all testers, tester programmed test programmes and customer's measuring file can be saved to or recalled from an external U disk, which is convenient to set, use and file a batch of testers.

#### ■ **Waiting time setup function**

The instrument can set the test waiting time from 0.1s to 999.9s by a resolution of 0.1s. In this period, the tester will output TEST control signals. They are used to control external devices and ensure a reliable connection. After that high voltage measurement will be enabled.

#### ■ **Rising time control function**

In AC withstanding voltage test, DC withstanding voltage test and insulation resistance test, the test voltage can be raised to set value slowly, it can't provide set voltage to DUT instantly after test starts. The voltage rise time is from 0.1s to 999.9s and the resolution is 0.1s. MST-8000 series meet each

UL test standard and IEC withstanding voltage standard (primary voltage is less than the half oftest voltage and it can appoint the fixed rising time when reaching the set test voltage.

#### ■ **Fall time control function**

In the pass judge of AC withstanding voltage test, the test voltage can be reduced gradually. The voltage fall time can be set within 0.1s to 999.9s (with the resolution of 0.1s).

#### ■ **Discharge function**

In common condition, the DUT reacts the feature of capacitance. At the moment of the cut of DC withstanding voltage and insulation resistance test, the DUT holds the full charge status, so there is a

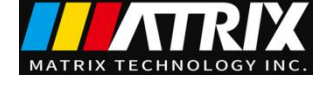

danger of electric shock..MST-8000 has the enforced rapid discharge function after DC withstanding voltage test and insulation resistance test finish.

#### ■ **Reinforced safety**

In order to improve the safety, MST-8000 series allocate many devices and safe functions including safe output terminal, discharge function and ground wire current detection. The ground wire current detection means in high voltage test circuit, when return current flowing through shell is larger than 0.45mA, the high voltage output will be cut off, thus there will be no shock current in high voltage to protect the operator's safety.

#### ■ **Higher test accuracy**

.MST-8000 series is voltage digital display, in withstanding voltage test, the accuracy is  $\pm$ (2% reading ), in insulation resistance test, is  $\pm$  (2% reading ). The digital display of test current is  $\pm$ (2% reading +2 digits) in withstanding voltage test.

#### ■ **Current correction function**

AC withstanding test needs high sensitivity and voltage, the stray capacitance effects the accuracy of current test..MST-8000 series has the current correction function to eliminate the moving current.

#### ■ **Easy operation**

MST-8000 series are quite easy to be operated. In the setup interface, all the test parameters are listed. Use direction keysto select a parameter from the LCD display and then use function button to change the parameter. After setting the data, it will back to test interface to perform test.

#### ■ **105 test programmes, and each one includes 25 test items,so it can save 2625 test items totally.**

It can edit 105 test programmes which is corresponding to user's different test items; each item includes 25 test items and the test item is one of AC withstanding voltage test, DC withstanding voltage, insulation resistance test as well as open and short judge. Each test condition is noninteractive; in file operation interface, the storage file of the instrument can be transferred to the computer or another congeneric instrument through external U-disk.

#### **Instruction for options:**

#### ■ **High voltage output terminal on the rear panel (Optional)**

On the rear panel, there is an optional high voltage output which provides convenient schemes for installing the wiring of the instrument on the machine cabinet.

#### ! **WARNING**:

The instrument applies 5kV AC/ 6kV DC high voltage, so do not touch the DUT and test line, or it will cause the danger of electric shock.

The safe measures should be taken around DUT to assure the operator's safety. Otherwise, please be care about the outputted high voltage due to the incorrect connection and operation.

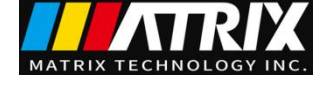

# <span id="page-19-0"></span>**Chapter 4 Basic operation**

# <span id="page-19-1"></span>**4.1 Interface structure overview**

This chapter describes the operation of withstanding voltage and insulation resistance. The following figure is the interface structure:

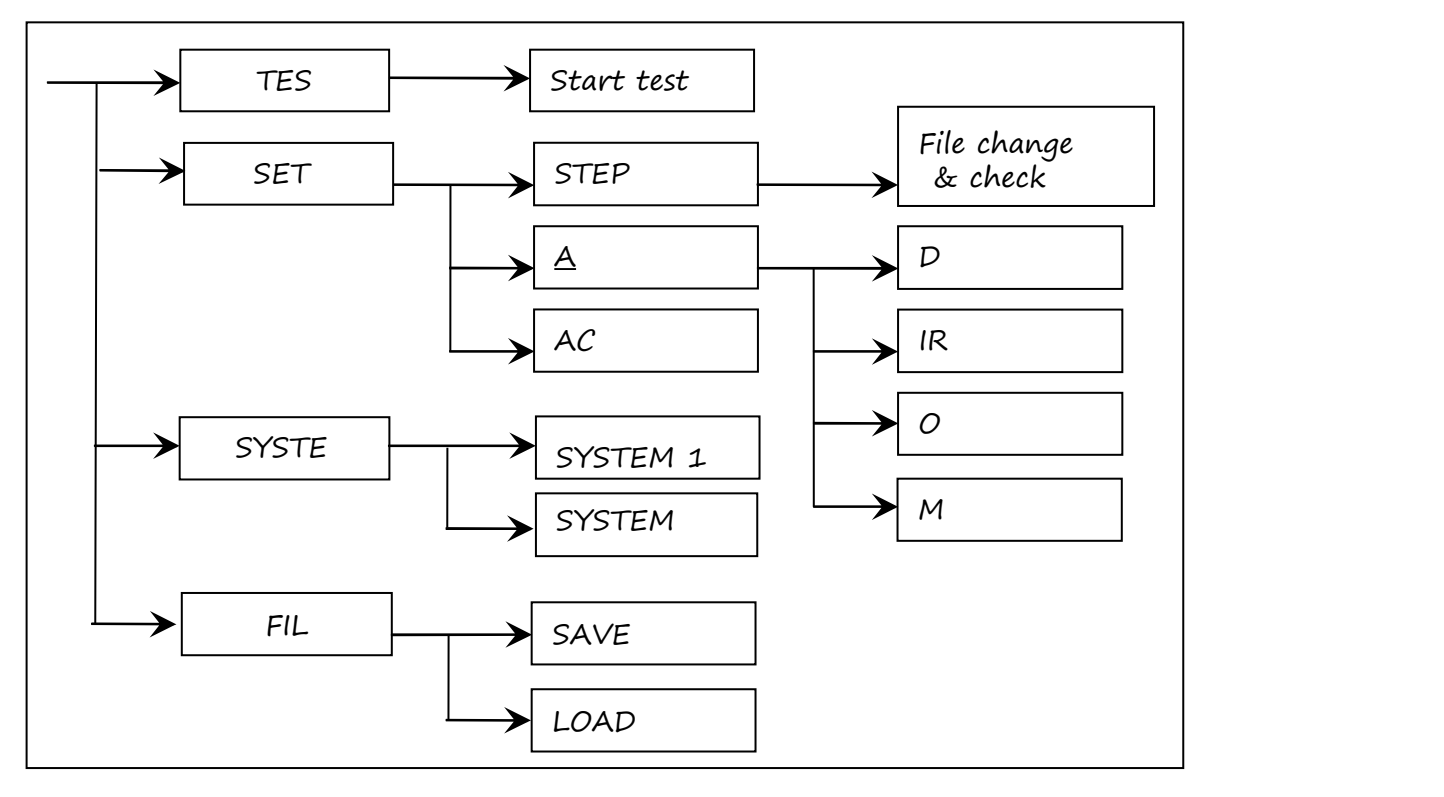

#### Operation Steps

#### **Introduction to the interface:**

The first line in the interface structure shows the initial states corresponding to the function keyson the panel (see sections 4.3, 4.4 for more details.) The TEST interface cannot modifyparameters.

• The second line in the interface shows the parameter structures of the initial interface. For example: STEP 01/01 in the SETUP interface means that it is the step 1 of the programme and the total steps is 1; AC: means the AC withstanding voltage test interface; AC parameter means that other parameters are AC withstanding voltage test parameters.

The third line in the interface is the function toggle interface. When some function lablels are selected in the second interface, the corresponding functions can be changed and their relative parameters will also vary. For instance, changing AC to DC, the tester will change from the AC withstanding voltage test mode to the DC withstanding voltage test mode, and the current AC parameter will be changed into DC parameter.

# **NOTE:**

- **1. Turn on the power while pressing F4 key, the instrument will restore factory defaults.**
- **2. Clear extent: SETUP (test condition) and SYSTEM (systemsetup).**
- **3. When the software is updated or display error caused by recalling archive of low fileversion is encountered, using this method to restore the normal work of the instrument.**

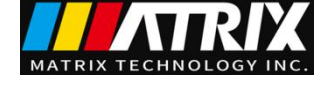

# <span id="page-20-0"></span>**4.2 Instruction of panel function interface and parameter**

**This section is mainly describe the function interface and relevant parameter in accordance with the order of software process and interface relevance.**

- **Initial state introduction of the instrument**
- **1. After starting up, the system enters into the last used setup interface before shutdown last time.**
- **2. The default set of the instrument is single step, AC withstanding voltage and default parameters. As shown below.**
- **3. The default cursor of the default interface is the interface switch. Other interface can be chosen directly.**

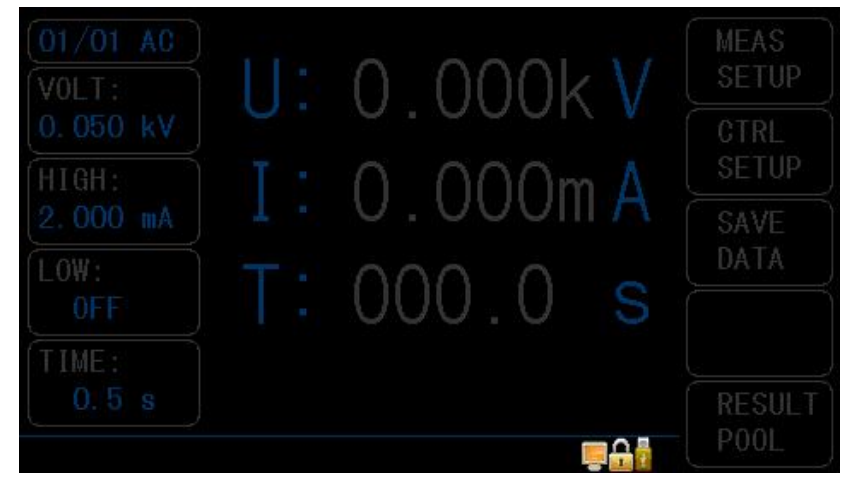

#### **Default interface diagram of the instrument**

Four function keys can be directly used to realize the interface switch, namely TEST, SETUP, SYSTEM and FILE. The interface function will be introduced separately below.

● Basic function operation of panel:

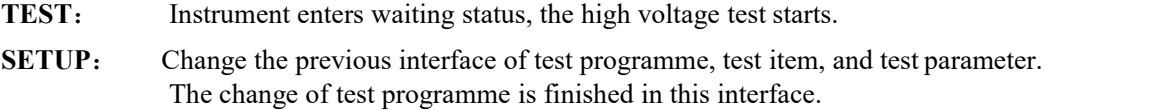

- **SYSTEM:** Enters the set interface related with test safety and the working mode.
- FILE: Save and load the test programme, relating to the data storage.
- ↑↓← →: Cursor can move freely among each parameter.
- **F1~F5**: Change the selected data by coordinating with the contents in soft key function display zone.

# **NOTE: steps for system upgrade of the instrument:**

- **1. Log-in the System Setup 2 andenter into the PASSWORD item.**
- **2. Press LOCKSYSTEM and input the system lock password. The default password is 9310. Make sure the PASSWORD item is SYSTEM.**
- **3. Turn off the instrument and then restart the instrument. Insert the USB-disk with the upgrade file (USB must be FAT32 format and the capacity must be less than 4G. The upgraded file must reside in a root directory).**
- **4. Enter into the system password keyboard(F5) and input the start-up system upgrade password. The password is 93102013.**

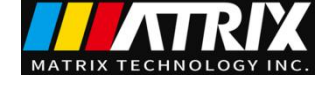

- **5. The system will start upgrading automatically. It will reboot automatically after finishing upgrading.**
- **6. Enter into the lock system keyboard(F5) and input the system lock password. The default password is 9310.**
- **7. Log-in the system interface and enter into the system password item.**
- **8. Set the system password function as OFF and input the password. The password is 9310.**

**4.2.1 SETUP**

<span id="page-21-0"></span>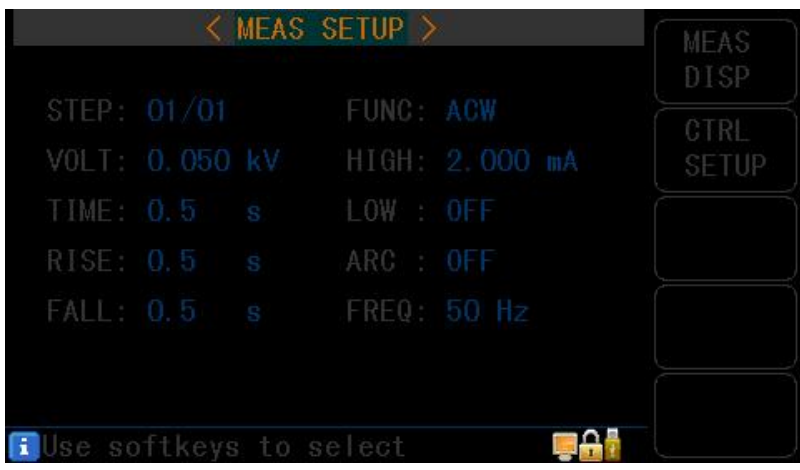

**Figure 4.2.1 AC setup interface**

# **Modification Instruction of the test programme**

**STEP: 01/01 Test procedure: current setting No. / total items.**

Item identification of the test programme, current test programme No./ total items

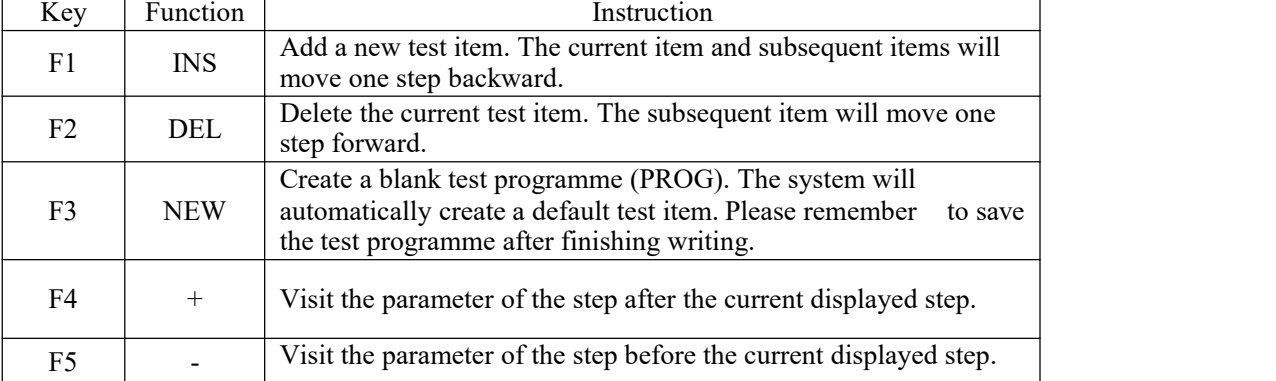

#### **AC Current operating mode of test procedure is AC withstanding voltage.**

The currentworking mode of the test item is AC withstanding voltage. Cursor in this position can switch to other working items by F1~F4, for instance **DC, IR and OS**. **For details of parameter modification of the test item, see 4.3 test item interface and parameter setup.**

# **NOTE:**

For ease of use, press the 'START' key on this interface to enter into the test interface directly and **simultaneously start testing according to the current set test programme.**

**If fault triggering of 'START' occurs, pull out of the INTLOCK jumper before changing the parameter to avoid danger.**

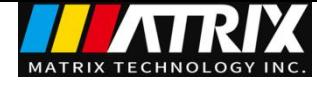

# <span id="page-22-0"></span>**4.2.2 TEST (Take AC for example)**

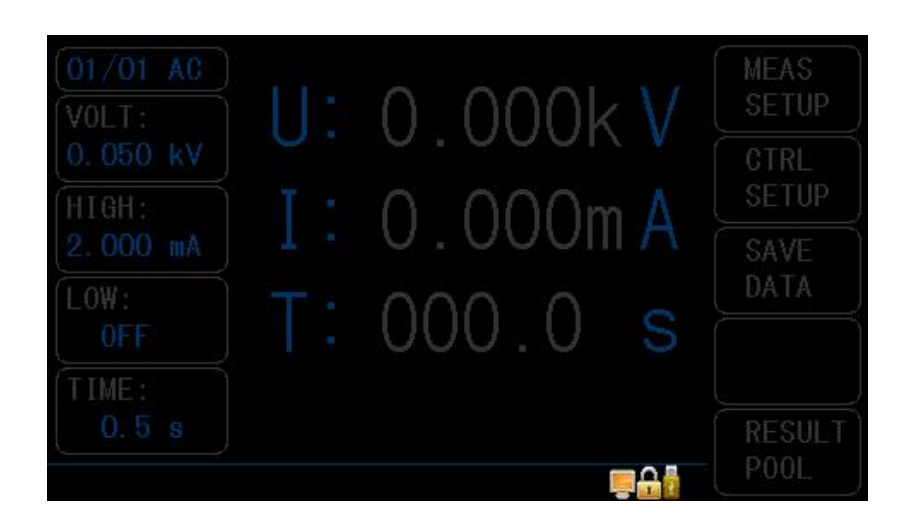

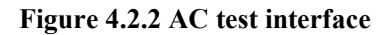

**Note**:

- 1. The high voltage can only be started on this interface to test high voltage. Other test conditions **have to been set on setup interface.**
- 2. **Press**  $\uparrow \downarrow \leftarrow \rightarrow$  **to enter the SETUP interface.**
- **3. The function key F5 can lock the keyboard. When the keyboard is locked, only three keys: START, STOP and F5 (unlock** ) **are usable. Otherwise, the unlocking operation is also controlled by the PASSWORD function in the SYSTEM interface.**

The three large font data in the middle of the front panel is the real time test data. After finishing testing, the last test result will be displayed on the panel before pressing the STOP key.

The top one is high voltage output voltage, the unit is (kV).

The middle one is the tested current of low terminal, the unit is (mA) and (uA).

The bottom one is the remained time in testing high voltage. If operator turns off the time control, the test time no less than 999.9S will be displayed, user can analyze the test condition of DUT with the unit of (S).<br> $\bullet$  **Note:**<br>**Note:** 

**Operator can not leave the test position if the tester is working;** In the process of testing, do not close to the test line or DUT.

#### <span id="page-22-1"></span>**4.2.3 SYSTEM**

System interface is to set the test programme of the instrument, not the specific test component parameters.

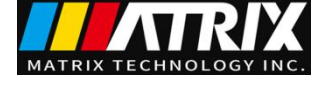

# **SYSTEM 1 Interface**

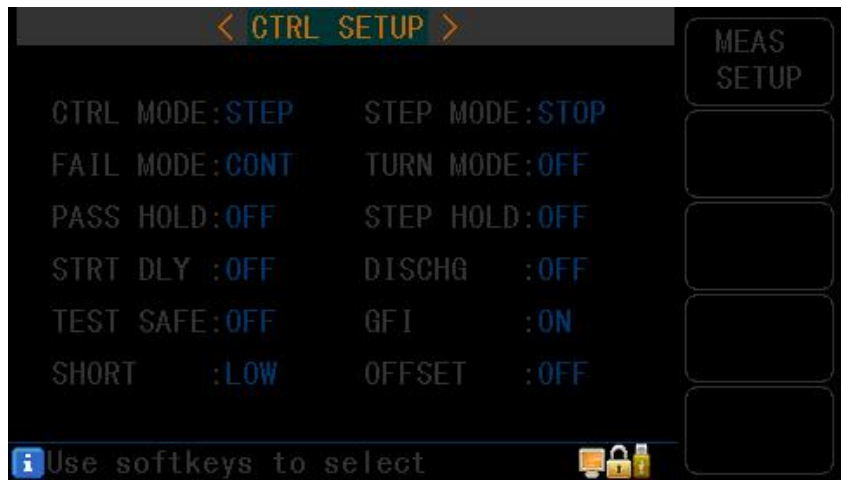

**4.2.3.1 SYSTEM1 interface**

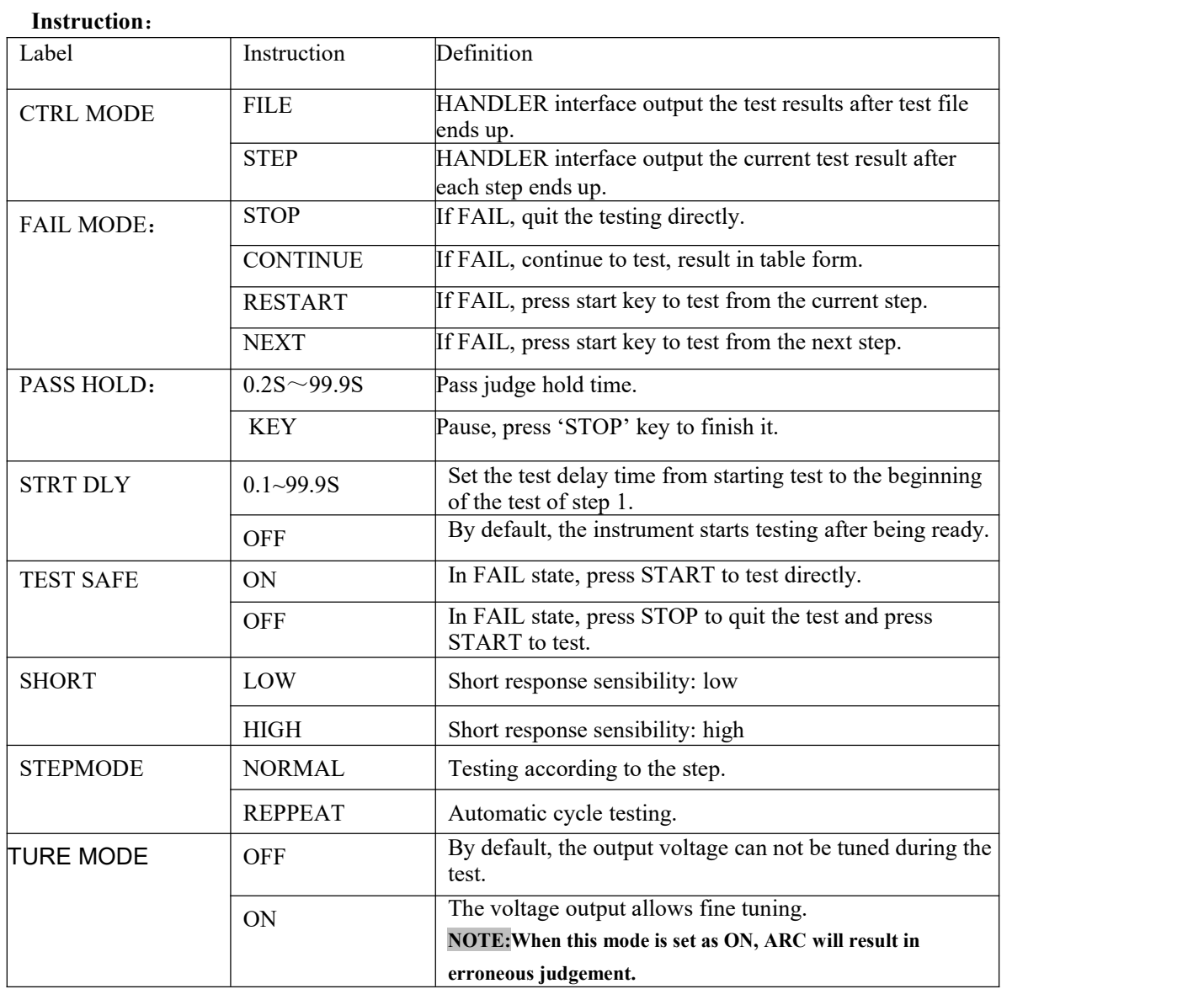

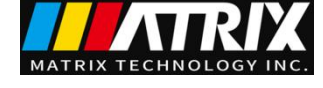

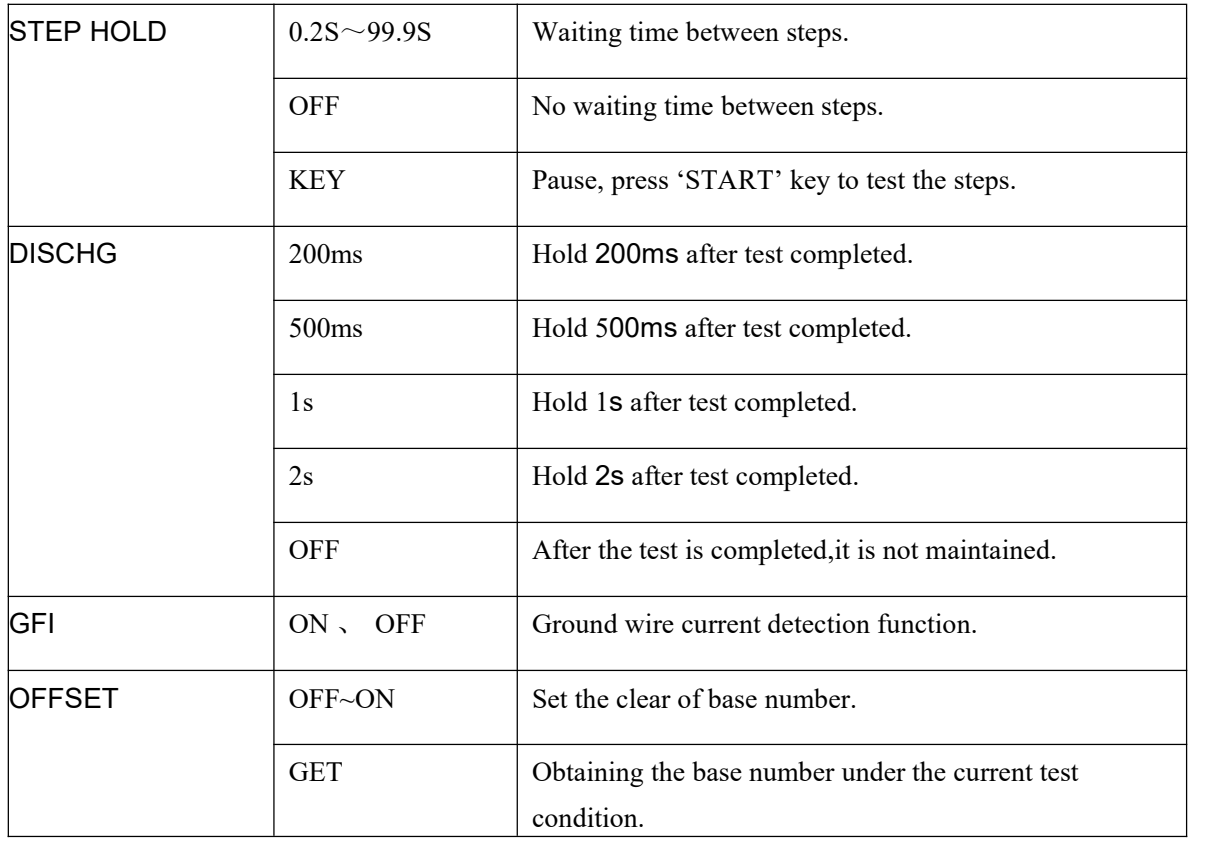

# **SYSTEM 2 Interface**

| COMM SETUP >                                      | <b>SYSTEM</b><br>SETUP |  |
|---------------------------------------------------|------------------------|--|
| Bus Mode: RS2320<br>BaudRate : 9600<br>Data Bit 8 | COMM<br>SETUP          |  |
| Stop Bit : 1<br>Parity : None<br>Tx Term : LF     | ABOUT<br><b>SYSTEM</b> |  |
| ModbusAddr: 01<br>CMD Type : SCPI                 | <b>SYSTEM</b><br>DEBUG |  |
| Use softkeys to select                            |                        |  |

**4.2.3.2 SYSTEM2 interface**

# **Instruction**:

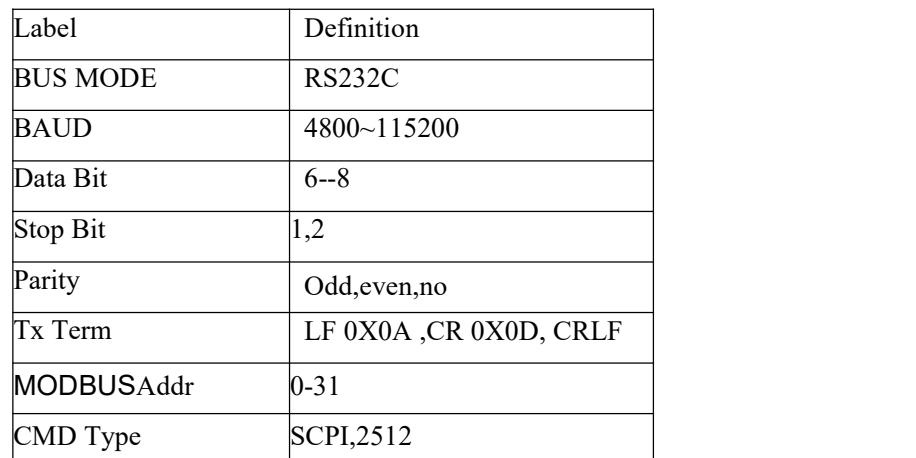

# <span id="page-25-0"></span>**4.2.4 FILE**

Press the FILE key to enter into the file manage interface as follows:

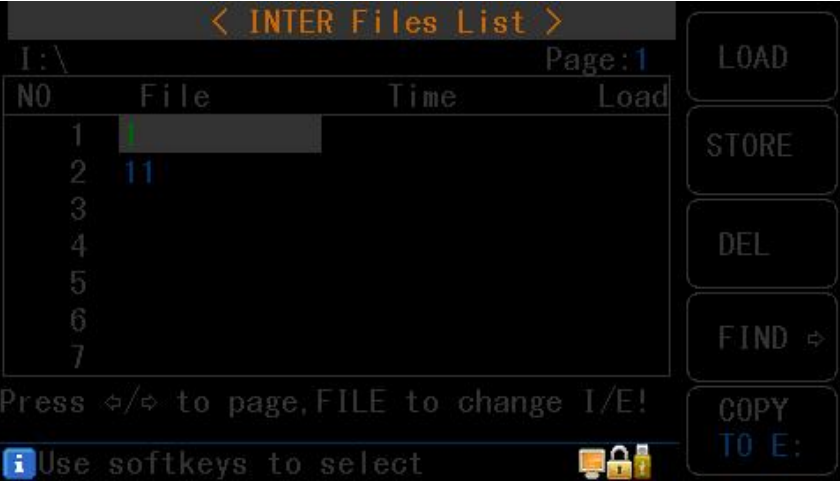

# **4.2.4.1 FILE1 interface**

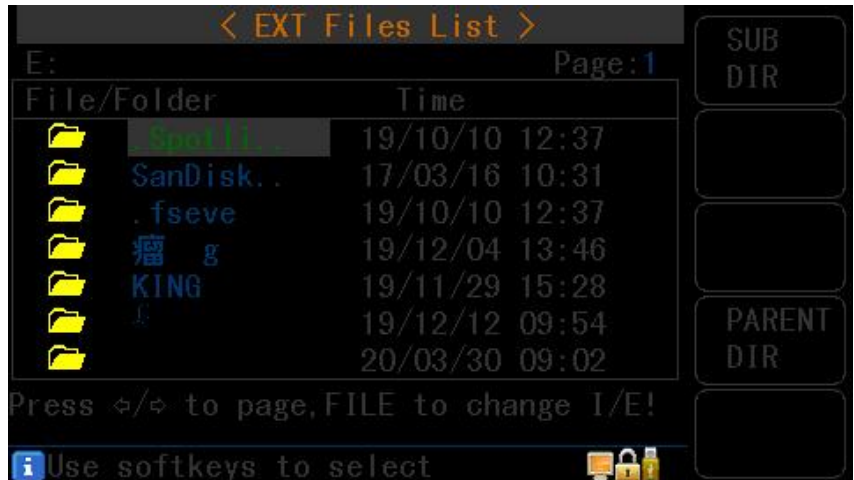

# **4.2.4.2 FILE2 interface**

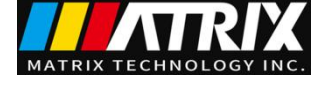

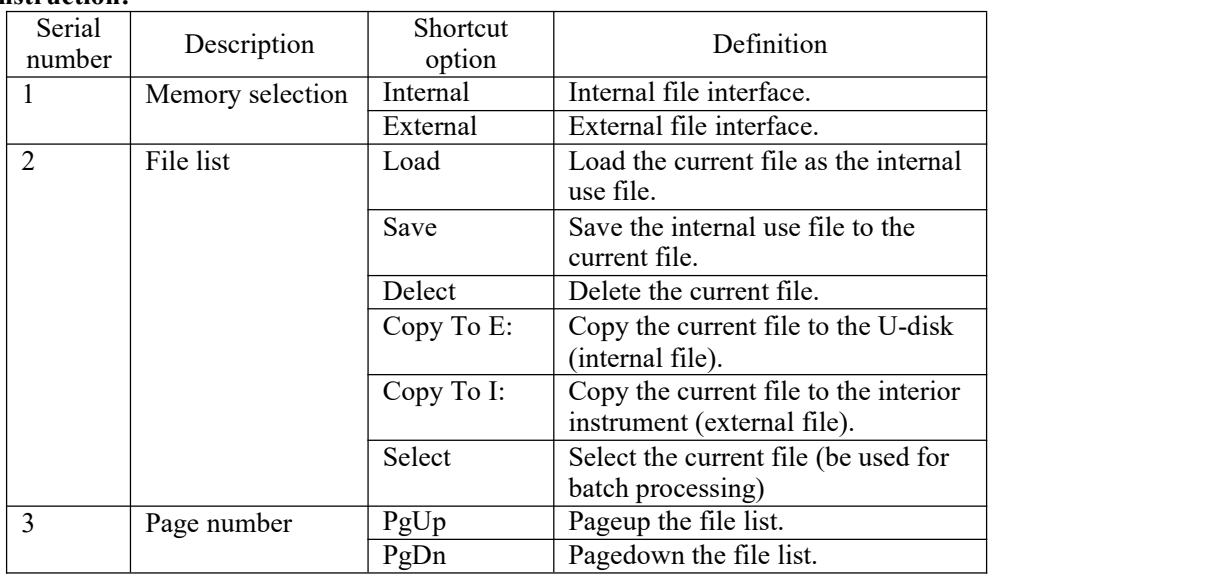

# **Instruction:**

# <span id="page-26-0"></span>**4.3 Test item interface and parameter setup**

This section describes each test function parameter and its definition of the setup interface to help the customer set the revelant parameters.

# **4.3.1 AC withstanding voltage test parameter setup**:

<span id="page-26-1"></span>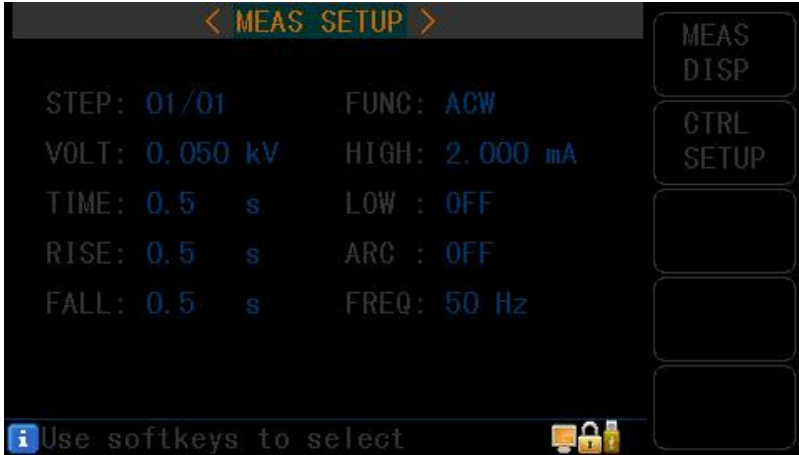

**Figure 4.3.1** AC setup interface

#### **Instruction:**

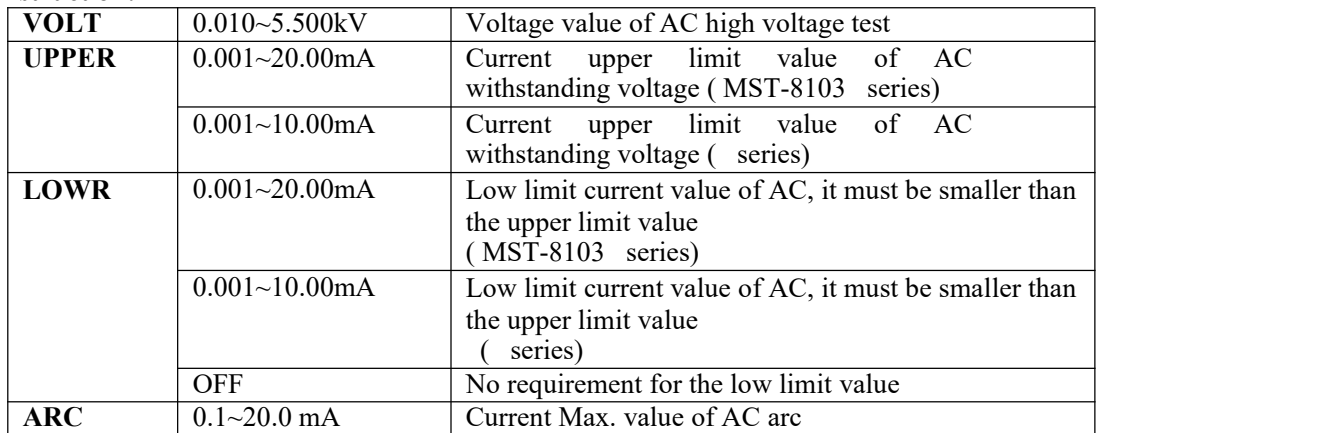

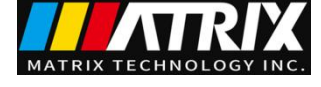

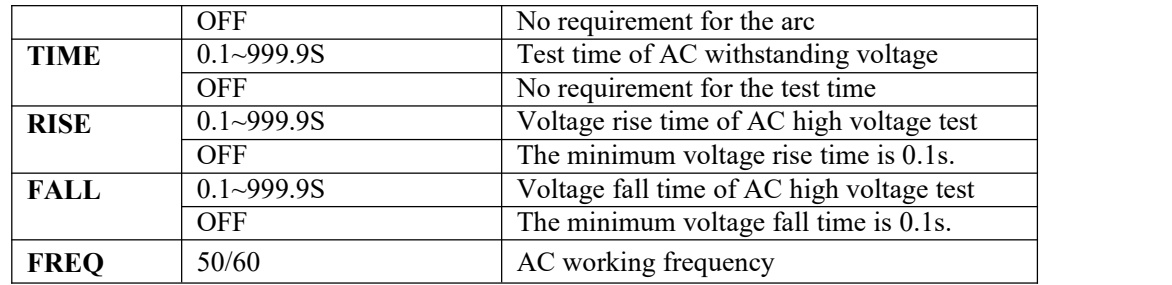

# **4.3.2 DC withstanding voltage test parameter setup**

<span id="page-27-0"></span>

|           | STEP: 01/01 FUNC: DOW |                               |            |
|-----------|-----------------------|-------------------------------|------------|
|           |                       | VOLT: 0.050 kV HIGH: 500.0 uA | <b>DCW</b> |
|           | TIME: 0.5 s LOW: OFF  |                               |            |
|           | RISE: 0.5 s ARC OFF   |                               | TR.        |
|           | FALL: 0.5 s WAIT: OFF |                               | OS.        |
| RAMP: OFF |                       |                               |            |

**Figure 4.3.2** DC setup interface

# **Instruction:**

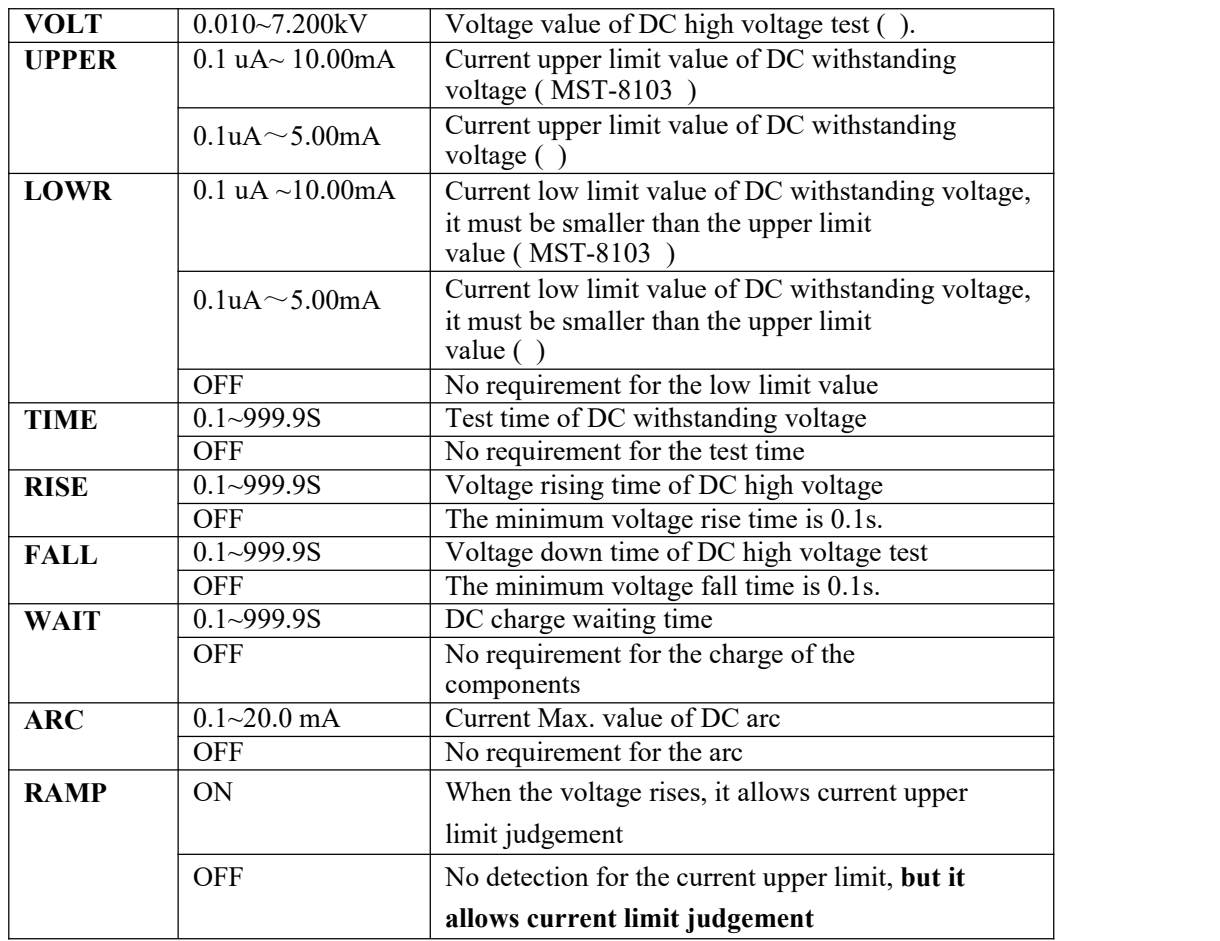

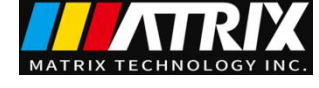

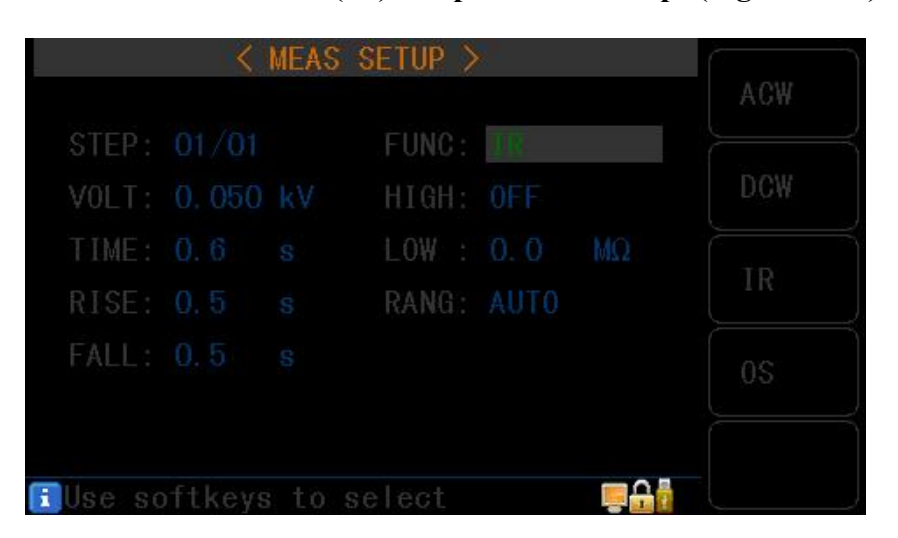

# **4.3.3 Insulation resistance (IR) test parameter setup: (Figure 4.4.3):**

**Figure 4.3.3** IR setup interface

| VOLT:         | $0.010 - 2.500$ kV         | Voltage value of IR test( $\rangle$         |
|---------------|----------------------------|---------------------------------------------|
|               | $0.2M \sim 100.00G$        | High limit value of IR                      |
| <b>UPPER:</b> | OFF                        | No judge for high limit value of IR         |
|               | $0.2M \sim 100.00G$        | Low limit value of IR, it must be smaller   |
| LOWR:         |                            | than the upper limit value.                 |
|               | <b>OFF</b>                 | No judge for low limit value of IR          |
| TIME:         | $0.1 - 999.9S$             | Test time of IR.                            |
|               | <b>OFF</b>                 | No limit for testing time                   |
|               | $0.1 - 999.9S$             | Rise time of insulation voltage.            |
| <b>RISE:</b>  | <b>OFF</b>                 | Default=0.1S, time conformity<br>with       |
|               |                            | testing time                                |
|               | $0.1 - 999.9S$             | Fall time of insulation voltage.            |
| <b>FALL:</b>  | <b>OFF</b>                 | Cut off voltage output after testing. (the  |
|               |                            | DUT may be electrically charged)            |
| <b>RANG:</b>  | <b>AUTO</b>                | Auto-range mode. The range changes          |
|               |                            | with the test value.                        |
| MST-8103      | 200uA,<br>$20uA$ ,<br>2uA, | Fixed range mode. $I=U/R$ can be used to    |
|               | $2mA$ , $10mA$             | estimate the accelerated the test speed and |
|               | 100uA,<br>$10uA$ ,<br>luA, | the increased test accuracy according to    |
|               | $1mA$ , $5mA$              | the range.                                  |

# **NOTE:**

**Instruction:**

When RANG is set as AUTO, the min. range switch time is 0.6s. Please pay attention to it! Current acquisition lags 20ms behind the voltage acquisition, so the displayed resistance value in rise time is smaller than the normal and the resistance value in fall time is larger than the normal value. Hereby is instruction for your reference.

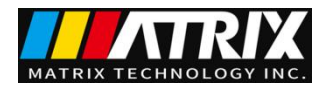

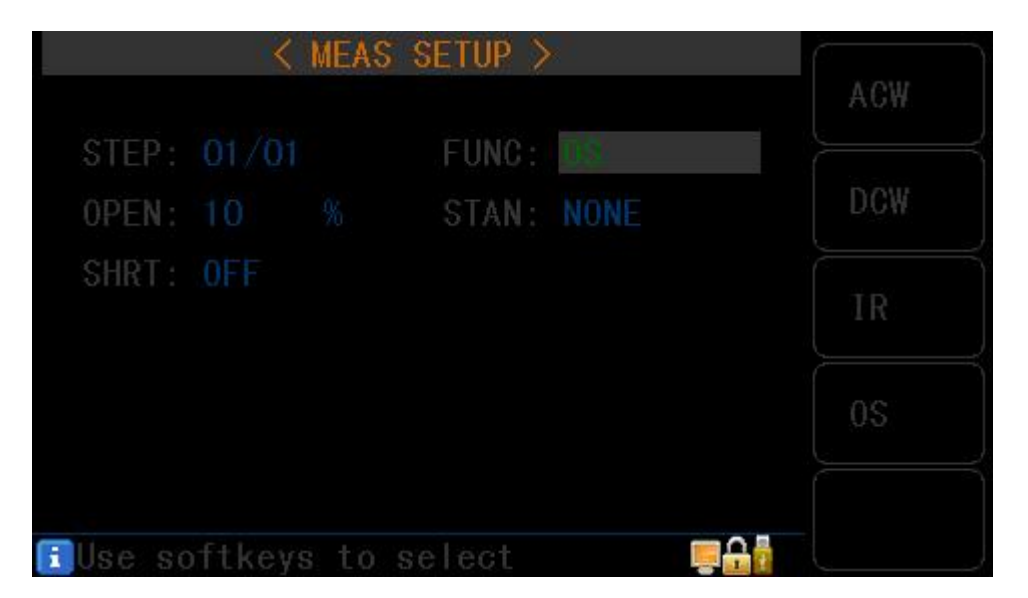

# <span id="page-29-0"></span>**4.3.4 Open and short detection (OS) parameter setup**:

**Figure 4.3.4** OS setup interface

#### **Instruction:**

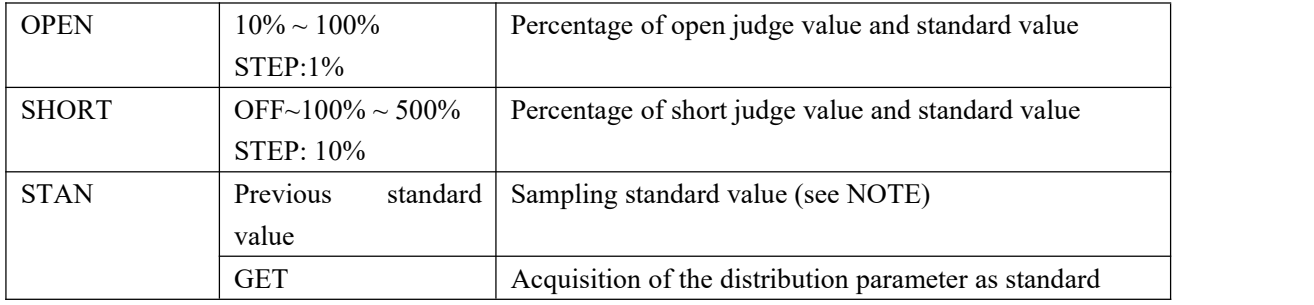

**Note:**

- **1. When the cursor is in the position as the table below, (F1) position displays (GET).**
- **2. Press (F1) function key, the instrument enters standard value sampling status. The instrument outputs 100V voltage in sampling,and the current flowing through the DUT can be obtained within 2 seconds.(please be attention in voltage output)**
- **3. The capacitance value here is not the real capacitance value, but the value of the sampled current being transferred via impedance. The value should be close to that of capacitor installed in the test terminal. (The sampling current is not only generated by capacitor)**

Setup of OPEN SHORT value:

The OPEN value is larger than the value when there is no connection with the DUT and smaller than the minimum value when there is connection with the DUT.

The SHORT value is larger than the maximum value when there is connection with the DUT and smaller than the value when having other short problems.

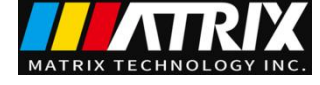

Example: take 3-coil inductance for example: the capacitance between 1-2 is 300P, the capacitance between 1-3 is 200P and 2-3 may short-circuit.

- 1. No connection with the DUT (GET): STAN=100P, confirmation of the OPEN value.
- 2. Repeated connection with the DUT, the data range of GET: STAN=350P~450P, confirmation of the standard value.
- 3. Short circuit in 2-3, the data range of GET: STAN=550P~650P, confirmation of the SHORT value.

Calculation of the parameter setting:

- 1. Supposing STAN=400P
- 2. OPEN value: lower limit=100P/400P=25%, upper limit=350P/400P=88%. 60% is recommended to take.
- <span id="page-30-0"></span>3. SHORT value: lower limit=450P/400P=112%, upper limit=550P/400P=138%. 125% is recommended to take.

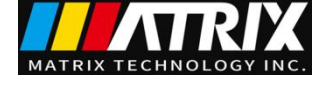

# <span id="page-31-0"></span>**4.4 Test function theory and instruction**

**This section describes the test theory and instruction of ground connection, ground wirecurrent detection and arc detection according to the order of the test procedure.**

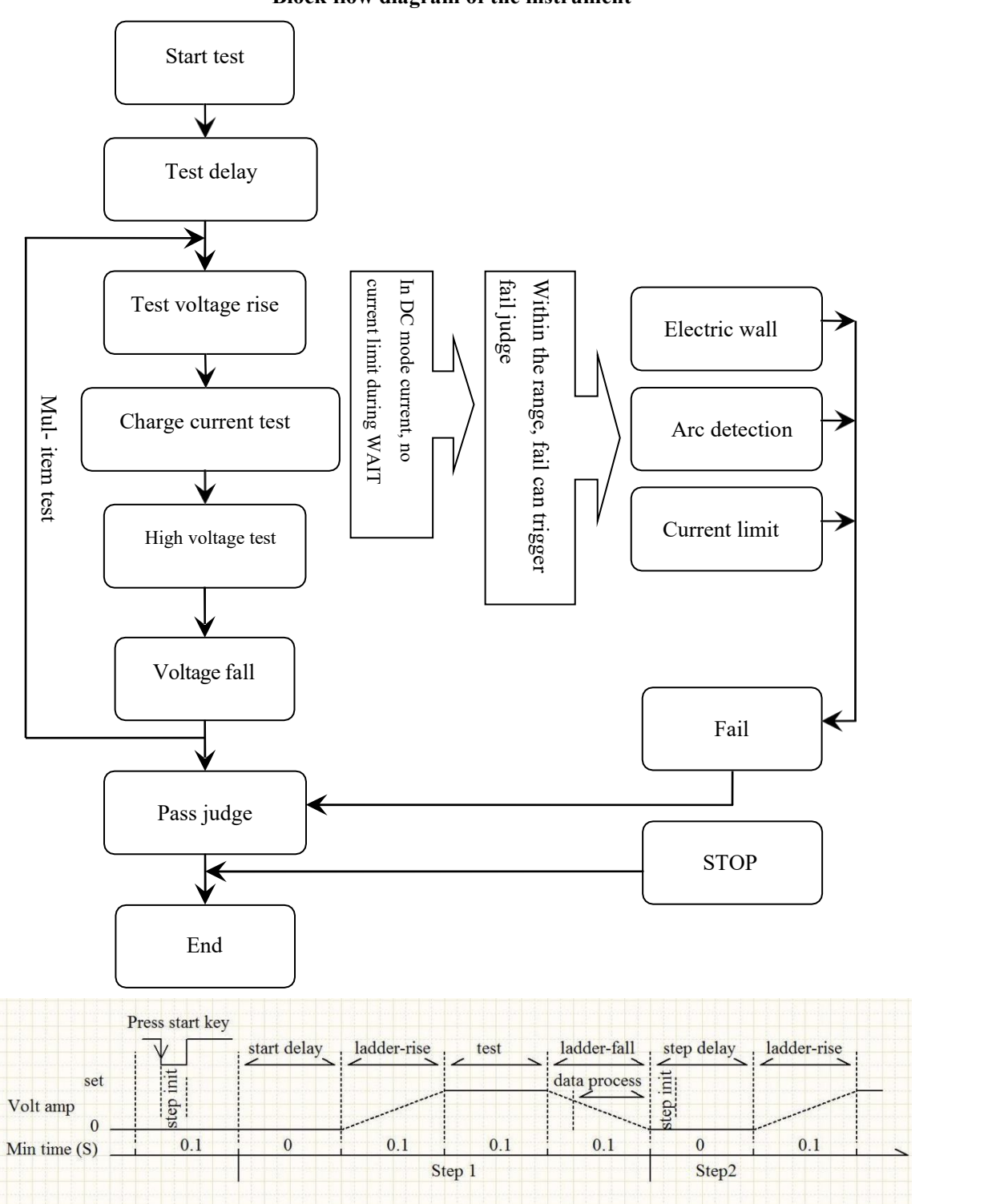

**Block flow diagram of the instrument**

**Output voltage waveform amplitude diagram**

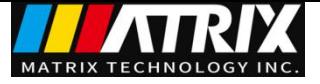

#### <span id="page-32-0"></span>**4.4.1 Start up test**

In measurement mode, after the tester check the test conditions and the connection with DUT, press START to start up test.

#### **4.4.2 Test delay**

<span id="page-32-1"></span>After the delay set by STA DELY in SYSTEM, the tester will start measurement.

#### <span id="page-32-2"></span>**4.4.3 Test voltage rise**

Some DUTs are voltage-sensitive, so this function is useful. The output voltage rises from zero. The resolution of the output voltage, controlled by the instrument, varies in every 0.1S and depends on the test voltage and the voltage rise time ( $\Delta V = V / (10*S)$ ). If the voltage rise time (RISE OFF) is turned off, the default voltage rise time will be 0.1S.

#### <span id="page-32-3"></span>**4.4.4 DC RAMP**

Using the current upper limit judge function in the process of the voltage rise is mainly to avoid erroneous judgement. When the test distributed capacitance is small, under the circumstance of no obvious change in current due to small charge current of the capacitance, RAMP can detect the poor performance of the DUT as soon as possible and decrease the discharge damage probability of the components. When the test distributed capacitance is large, there is a charging process of the capacitance in voltage rise process, now, the current may be far greater than the set current upper limit. If RAMP is set as ON, it may cause erroneous judgement of exceeding the upper limit.

#### <span id="page-32-4"></span>**4.4.5 High-voltage test**

This function is used to make high-voltage test on DUT. The test circuit should be connected correctly. The measurement result will not be affected by special attach parameters and be the real withstanding-voltage current required by the test.

#### <span id="page-32-5"></span>**4.4.6 Voltage fall**

It is the same as the voltage rise function depending on the characteristics of DUT. The voltage will fall when the high-voltage test ends. The resolution of the output voltage, controlled by the instrument, varies in every 0.1S and depends on the test voltage and the voltage rise time( $\Delta V = V / (10*S)$ ). If the voltage fall time (FALL OFF) is turned off, the default voltage rise time will be 0.1S. At this moment, the instrument will not conduct test compare judgement and the data is for reference only.

#### <span id="page-32-6"></span>**4.4.7 Ground wirecurrent detection function**

Ground wire current detection is detecting the current flowing through the shell of the instrument to avoid electric shock. When high voltage is output, the current will flow back to the shell of the instrument from voltage output terminal. It may cause very serious consequences.

Circuit response instruction of ground wire current detection:

- When GFI is set as ON, it will be judged as electric shock when the ground wire current is larger than 0.45mA.
- When electric shock is judged, the instrument will end the high voltage output in 0.3s and quit the test mode. **GFI FAIL** will be displayed.

NOTE: when the ground wire current reaches 30mA, if electric shock is really judged, the condition is

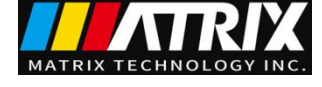

quite serious and may cause coma or death of the operator. Where permitted by the product, it is recommended to turn on the ground wire current detection.

#### <span id="page-33-0"></span>**4.4.8 Current over limit and arc detection (ARC) function**

Current over limit is divided as: current low limit, current high limit, current over limit and arc detection.

- Current low limit judge**(LOW):** generally for judging low terminal break. When instrument tests device, there must be a certain leakage current, when the leakage current is smaller than the set current value, it means fail, if the leakage current of DUT is quite small, then it is not necessary to turn off the function. It displays **(LOW FAIL)** in over limit. This judgement is valid only in the test mode and the timing sampling rate is 100mS/time.
- Current high limit judge **(HIGH):** When instrument tests device, there must be a certain leakage current, when the leakage current is larger than the set current value, it means fail. It displays **(HI FAIL)** in over limit. The timing sampling rate is 100mS/time.
- Current over limit**:** current sampling judge is slow and sometimes the current changes quickly so that sampling circuit can't reflect, otherwise, if current has passed the range of current test, it would trigger the overlimit judge. It displays **(SHORT FAIL)** in over limit. **Because the data can not be collected after the current is in overlimit, the output result is the test result before the current is in over limit.** The current limit value istwice the output current value allowed by the instrument (the relative AC is 1.5 times of the peak value). When the fall time is invalid, this judgement is nonmaskable.
- Arc detection (ARC): It is a practical function in coil component test, which tests the instant fire in partial circuit of high voltage. Because the speed of partial fire isquite fast, and the filter coefficient of common current detection circuit is so large that it can't make a suitable judge. Arc detection circuit filters out the normal current value and only deals with the change of fast current pulse. This function can only roughly estimate the degree of partial fire due to the randomness of lowpass filtering and arc. **Because the data can not be collected after the current is in over limit, the output result is the last test result when the current is in PASS.** It displays **(ARC FAIL)** in over limit.

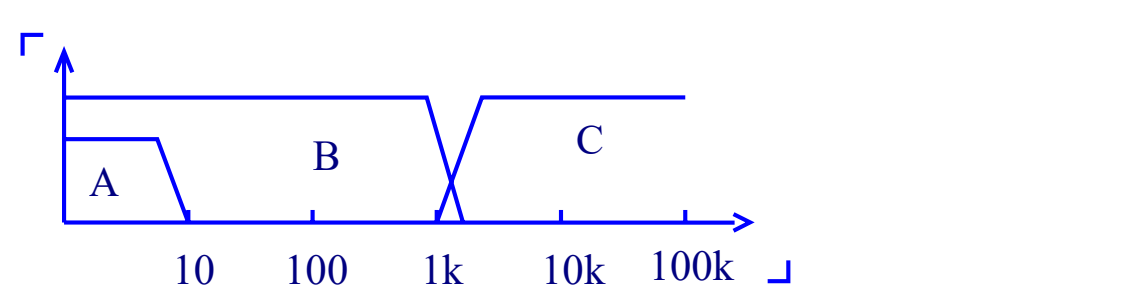

Current over limit judge and frequency response contrast of arc detection: (in the figure above)

- Zone A: Current sampling display circuit frequency response. Filtering out the power ripple  $\rightarrow$  AD sampling  $\rightarrow$  computation of the test result $\rightarrow$  analyzing whether the current exceeds the limit setting. In the test current range, the pulse width is greater than 100mS.
- Zone B: Current fast response circuit. This circuit only filters out high-frequency interference signal  $\rightarrow$  voltage peak contrast  $\rightarrow$  over-flow peak signal lock, only deals with limit judge. When the current is larger than the output current allowed by the

www.szmatrix.com

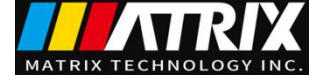

instrument, the pulse width is greater than 1mS.

 Zone C: Arc detection circuit. This circuit only samples the mutational amplitude occurred in the current, signal high pass filters out low frequency  $\rightarrow$  voltage peak contrast  $\rightarrow$  pulse lock. When the current mutation rise is near the set value, the pulse width is about 1uS-1mS.

#### <span id="page-34-0"></span>**4.4.9 Fail judgment**

When the test result exceeds the set limit of the test item or **transient current exceeds the maximum output current the instrument can bear**, the instrument will judge the DUT as a failure and the following results are: the current test is stopped, the voltage output is cut off, and the test result will be dealt with.

#### <span id="page-34-1"></span>**4.4.10 Deal with test results**

If existing over limit in the test process, the instrument will judge the DUT as FAIL. There is multest item and the process mode of FAIL judge is controlled by the test mode of the system. Otherwise, FAIL and the fail reason (HI, as shown in below table) will be displayed and needs processing by the customer. When the test ends, if there is no FAIL mark, the instrument will judge the DUT as PASS and the process mode of PASS judge is controlled by PASS HOLD in SYSTEM. The instrument will transfer to the next test item or it will exit from the test waiting status.

# <span id="page-34-2"></span>**4.4.11 STOP**

In any test mode, if you press down the "STOP" button on the instrument, it will automatically end the test. When the test ends, no measurement result will be output. **But in test end status, customer can query the test data before pressing the STOP button by using the software.**

# <span id="page-34-3"></span>**4.4.12 OFFSET**

Before testing, due to the change of working environment and position of the test cable, there may be some base numbers when the instrument is in no-load test. For some customers who pursuing accurate measurement can conduct zero clearing in SYSTEM interface. The specific steps are as follows:

- 1. Set the current test condition in SETUP interface.
- 2. Select OFFSET item in SYSTEM interface and set it as ON.
- 3. Press GET, the instrument will start high voltage test and treat the current test value asthe zero position value.
- 4. Press "STOP" button to stop the test if the customer has not set the test time.

**NOTE: when in GET, do not connect the product with the test terminal.**

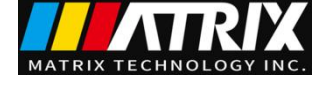

<span id="page-35-1"></span>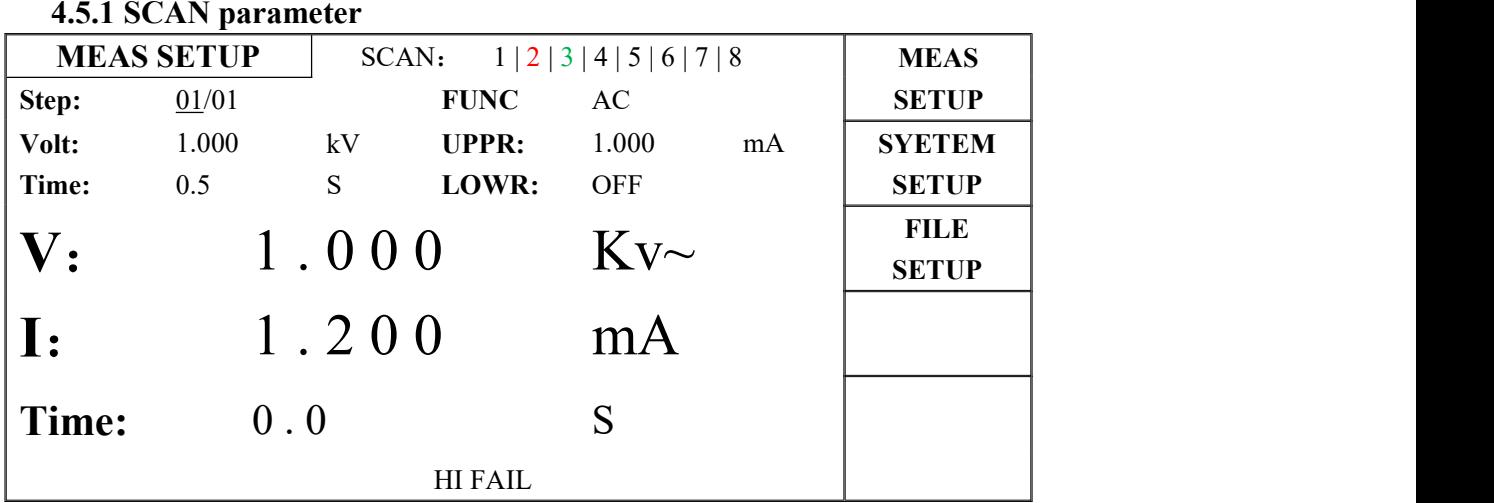

# <span id="page-35-0"></span>**4.5 SCAN multi-channel structure and use**

The figure in the parameter indicates the corresponding output channel, the color indicates the internal connection situation.

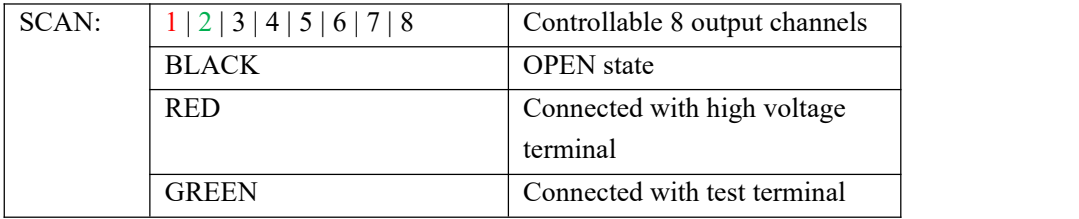

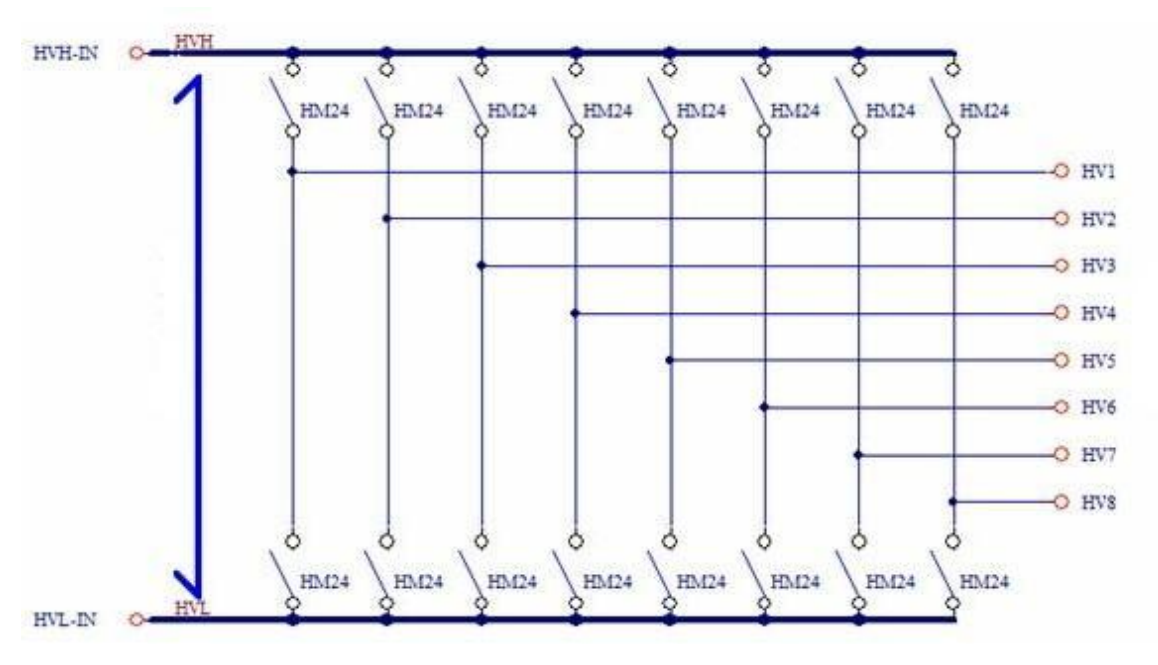

# <span id="page-35-2"></span>**4.5.2 Structure principle**

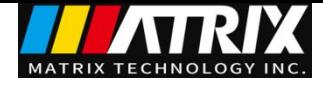

#### **NOTE**:

- 1. In the multi-channel state, the output port of the hipot tester has the original function and it can be used as a common terminal.
- 2. Multi-channel output port connection is set by the user. Pay special attention when using: Do not connect extra high voltage wiring to avoid danger.

# <span id="page-36-0"></span>**4.6 Structure and Use of HANDLER and SIGNAL Interface Circuit**

# <span id="page-36-1"></span>**4.6.1 Control interface theory**

Interior theory of HANDLER and SIGNAL interface. See picture below:

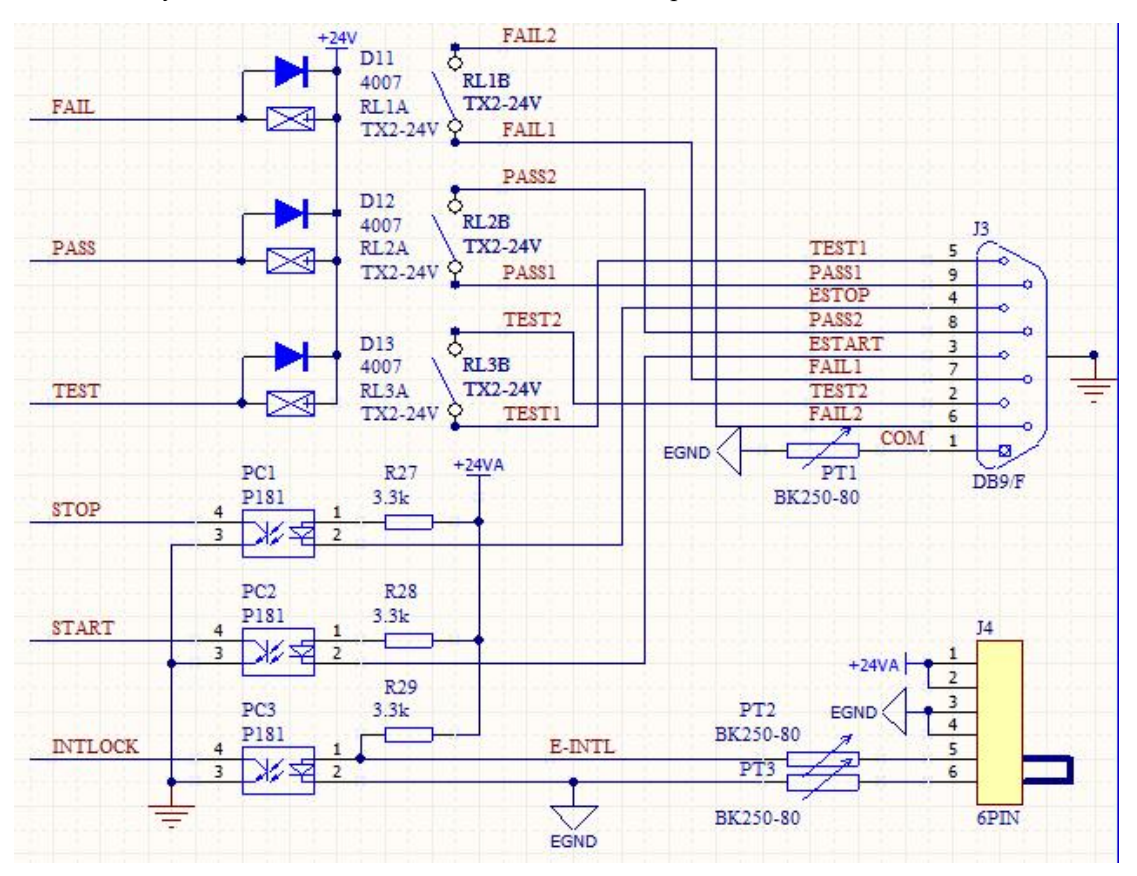

4.5.1: Structure and timing sequence of HANDLER and SIGNAL interface

Instruction:

- 1. HANDLER interface: START, STOP and COM signals makes up remote input control. It is valid in closing of switching input.
- 2. HANDLER interface: TEST, PASS and FAIL signals makes up remote output control. It is valid in closing of switching output. TEST can be used as the starting signal of high voltage or as the pulse signal when the instrument is in working order.
- 3. SIGNAL interface is mainly used as the selection signal (INTLOCK) of the instrument when providing on-line testing of several instruments. The signal defaults to short circuit in one machine. It is forbidden to start high voltage output of the instrument when in open circuit.

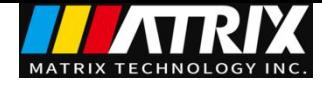

4. SIGNAL interface additionally provides the power supply with +24V output voltage and 0.5A output current. Coordinating with HANDLER interface control signal, it can be used for driving indicator light, optoelectronic switch and miniwatt electromagnetic valve. (See picture below)

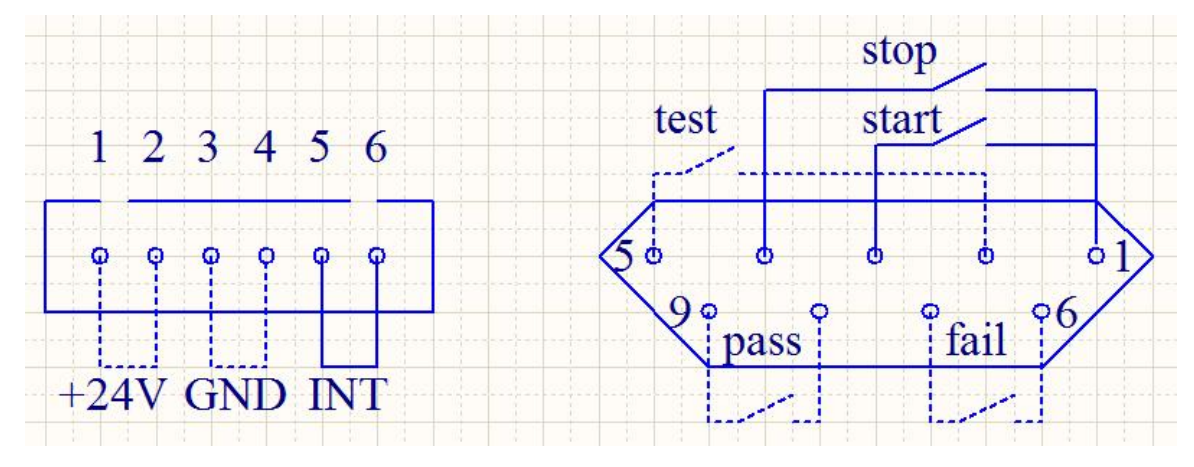

# <span id="page-37-0"></span>**4.6.2 Control interface instruction**

Control interface is generally used as remote control and test synchronization or indication. The external connection of the interface is as follows:

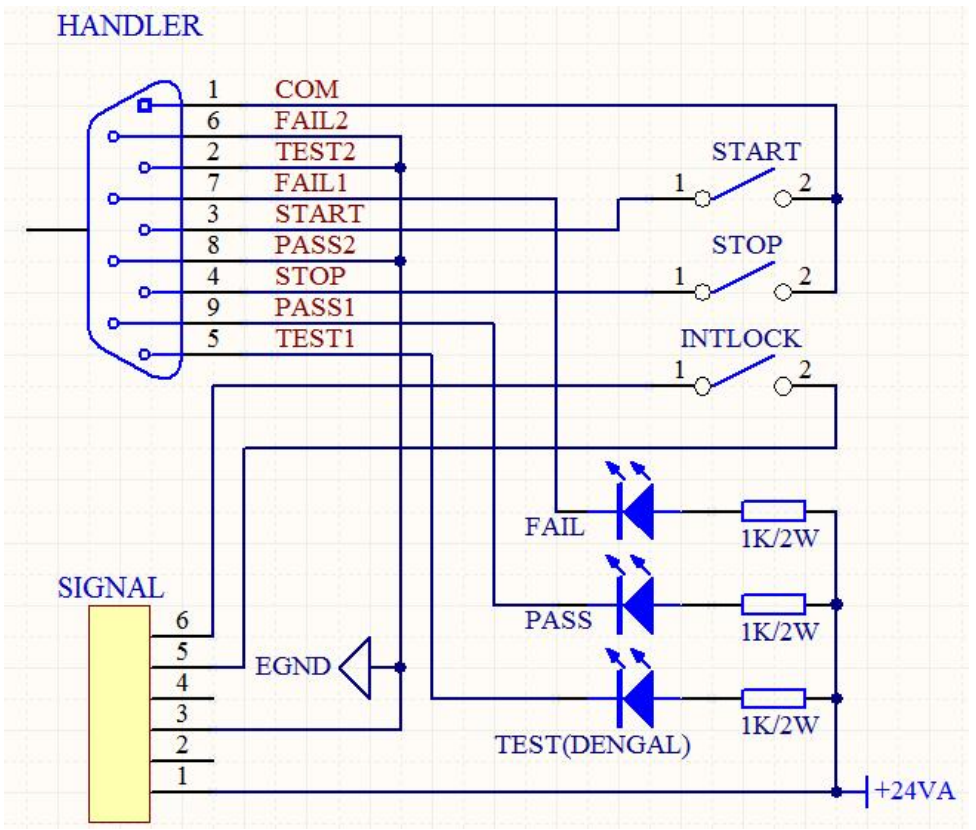

4.5.2 External circuit connection diagram

Instruction:

- 1. The switch can be replaced with secondary optical coupling and other isolated form switch element. For the current direction, refer to the principle of above diagram (COM terminal is LOW end).
- 2. The indicator light can be replaced with other drive control components. The current direction is subject to the power.

3. Internal power supply performance:

The unregulated output is about 24V, please confirm before use.

The maximum transient output current of the internal power shall not be larger than 0.5A and the current of long working hours shall be less than 0.2A. Self- contained power is necessary if larger current is needed.

If the external control signal needs to be larger than 2A or 220V, the internal relay of the instrument can not bear it. Please transfer it by yourself.

# <span id="page-38-0"></span>**4.7 Other interface and function**

- 1. USB DEV on the front panel is used for connecting the U-disk, exporting and importing the setting files and upgrading the software.
- 2. USB HOST on the rear panel is used for the communication with the computer. There are two working modes.
- a) USBTMC: standard USB slave mode. Compatible software format IEE488.
- b) USBVCOM: USB simulated serial port, data format:8.n.1. Compatible software format IEE485.
- 3. RS232 is used for the communication with the computer. See the baud rate in SYSTEM SETUP, data format: 8.n.1. Compatible software format IEE485.

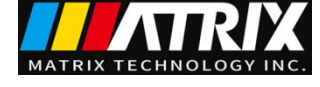

# <span id="page-39-0"></span>**Chapter 5 Serial port commands instruction**

# **Brief description for command format:**

1. The instrument commands only describe the actual characters accepted or sent by the instrument.

2. Command characters are ASCII characters.

3. The command data "<???>" are all ASCII character strings. The system default format is an integer or

floating-point number. The data unit is the default value and doesnot appear in the command.

4. At the end of the command, there must be an end mark: the identifier of the end of an command,

without which the instrument does not resolve the command.

a) The default end marks are: carriage return (NL), print control (\n), decimal number (10), and

hexadecimal number (0x0A).

b) The end mark of IEEE-488 bus: keywords (^END), signals (EOI).

#### **Multiple instructions can be simplified, for example as follows:**

**Note: In the example, "\_" is a space mark**

DISP: PAGE\_MSET (NL^END) FUNC: SOUR: STEP\_1: AC: VOLT\_1000; UPPC\_1; TTIM\_9.9; CH1\_HIGH; CH2\_LOW (NL^END) FUNC: SOUR: STEP\_INS (NL^END) FUNC: SOUR: STEP\_2: DC:VOLT\_1000; UPPC\_1;  $TTIM_9.9$ ;  $CH1_HIGH$ ;  $CH2_LOW(NL^2END)$ 

```
Structure analysis: Command [:command word \langle value> \langle z alue> \langle z parameter
[<parameter_value>] (NL ^END)
                                                     п
```
# <span id="page-39-1"></span>**5.1 SCPI commands**

Subsystem commands of /MST-8000:

- ●DISPlay ●FUNCtion
- ●SYSTem ●MMEM ●FETC

# <span id="page-39-2"></span>**5.2 DISPlay Subsystem Commands**

DISPlay subsystem commands are mainly used to set the instrument display page. The :DISPlay? query returns to the current page.

#### **DISPlay**:**PAGE**

Command Syntax: DISPlay: PAGE <page name>

Functions of <page name> are as follows:

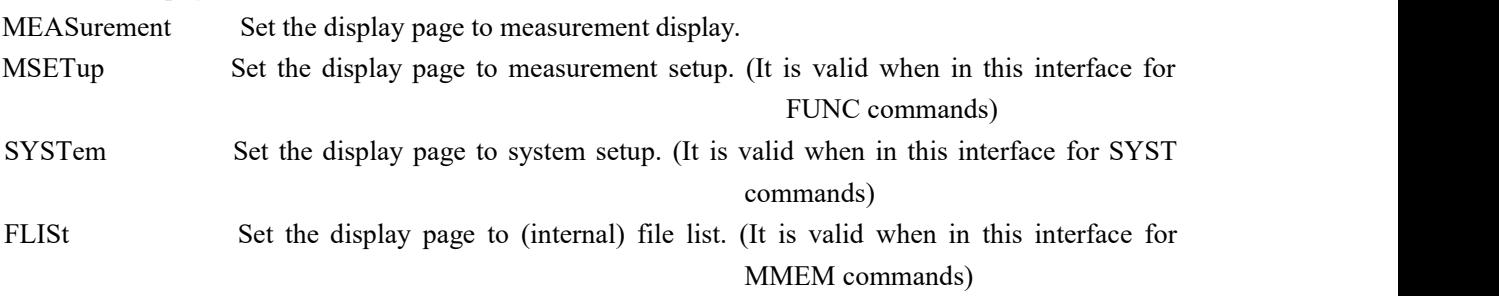

For example: Set the display page to measurement display. Command Syntax: DISP: PAGE MEAS

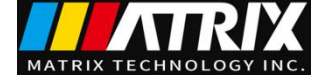

Query syntax: DISPlay:PAGE? Return format: MEAS

# <span id="page-40-0"></span>**5.3 FUNCtion Subsystem Commands**

NOTE: the operating interface must be in Setup interface(DISPlay: PAGE MSETup)

<span id="page-40-1"></span>**5.3.1 FUNCtion subsystem commands--mainly used toset the test parameters oftest**

# **function**

Command Tree:

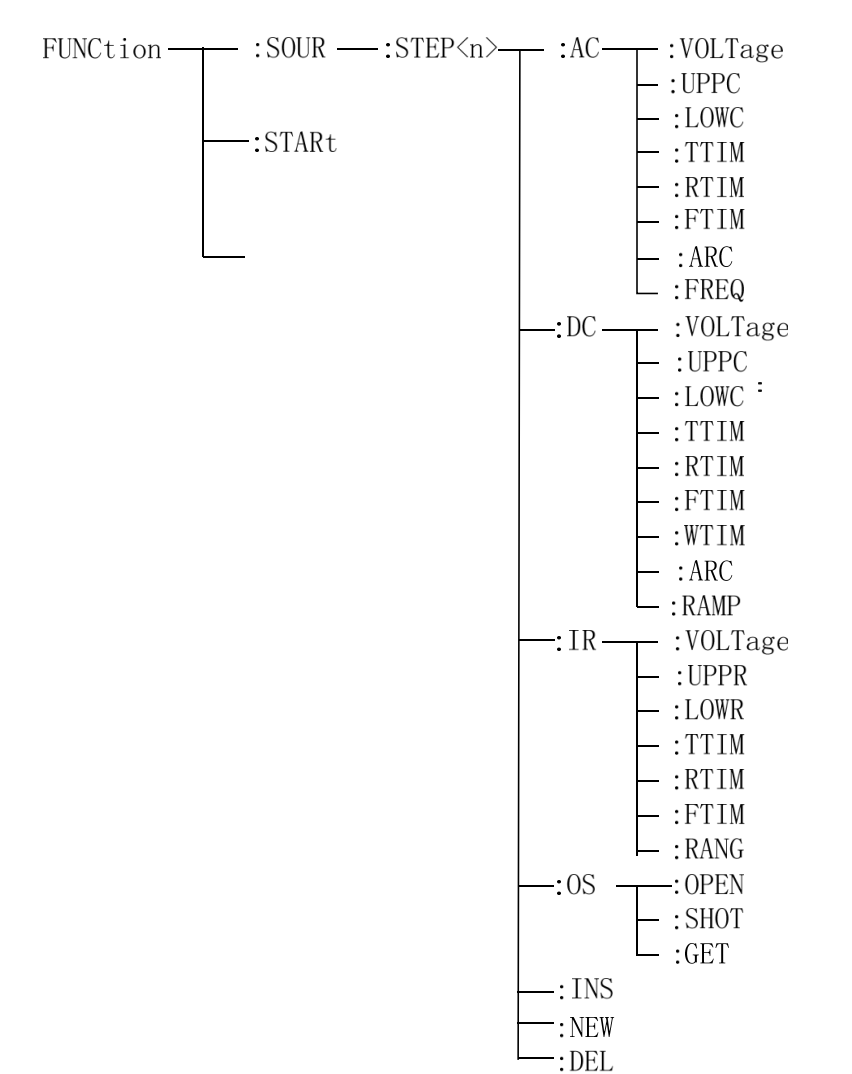

# <span id="page-40-2"></span>**5.3.2 Commands for PROG Function**

#### **FUNC**:**STARt**

Start the test while the instrument is in test interface.

#### **FUNC**:**STOP**

Stop the test while the instrument is in test interface.

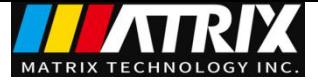

#### **FUNC**:**SOURce**:**STEP NEW**

Create an empty test programme to write a brand new test programme

#### **FUNC**:**SOURce**:**STEP INS**

Add a new test item in existing test programme (STEP).

#### **FUNC**:**SOURce**:**STEP DEL**

Delete the current test item in existing test programme (STEP).

#### **FUNC**:**SOURce**:**STEP** <sn>

Edit the  $\langle \sin \rangle$  step of the current test programme,  $\langle \sin \rangle = 1 \sim 25$ 

# <span id="page-41-0"></span>**5.3.3 Commands for AC Setup Function (Take as an example)**

**FUNC:SOURce:STEP:AC:VOLT** To set / inquiry about the voltage for ACW test

**--**Syntax:

Command message:

FUNC:SOUR:STEP <sn>:AC:VOLT<voltage>

Query message:

FUNC:SOUR:STEP <sn>:AC:VOLT?

**--**Data<sn>:

Data format: integer

Data range: 1~20

Data accuracy: 1

#### **--**Data<voltage>:

Data format: float

Data range: 10~5500

Data accuracy: 1

Data unit: V

#### **--**Example:

Set the voltage for ACW test in STEP1 as 1000V. Command message: FUNC:SOUR:STEP 1:AC:VOLT 1000 Query message: FUNC:SOUR:STEP 1:AC:VOLT? Return value: 1000

**FUNC:SOURce:STEP:AC:UPPC** To set/inquiry about the UPPER current for ACW test

#### **--**Syntax:

Command message:

FUNC:SOUR:STEP <sn>:AC:UPPC<current>

Query message:

FUNC:SOUR:STEP <sn>:AC:UPPC?

#### **--**Data<voltage>:

Data format: float

Data range: 0.001 ~20.000 mA

Data accuracy: 0.001mA

Data unit: mA

#### **--**Example:

Set the current for ACW test in STEP1 as 1mA.

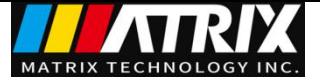

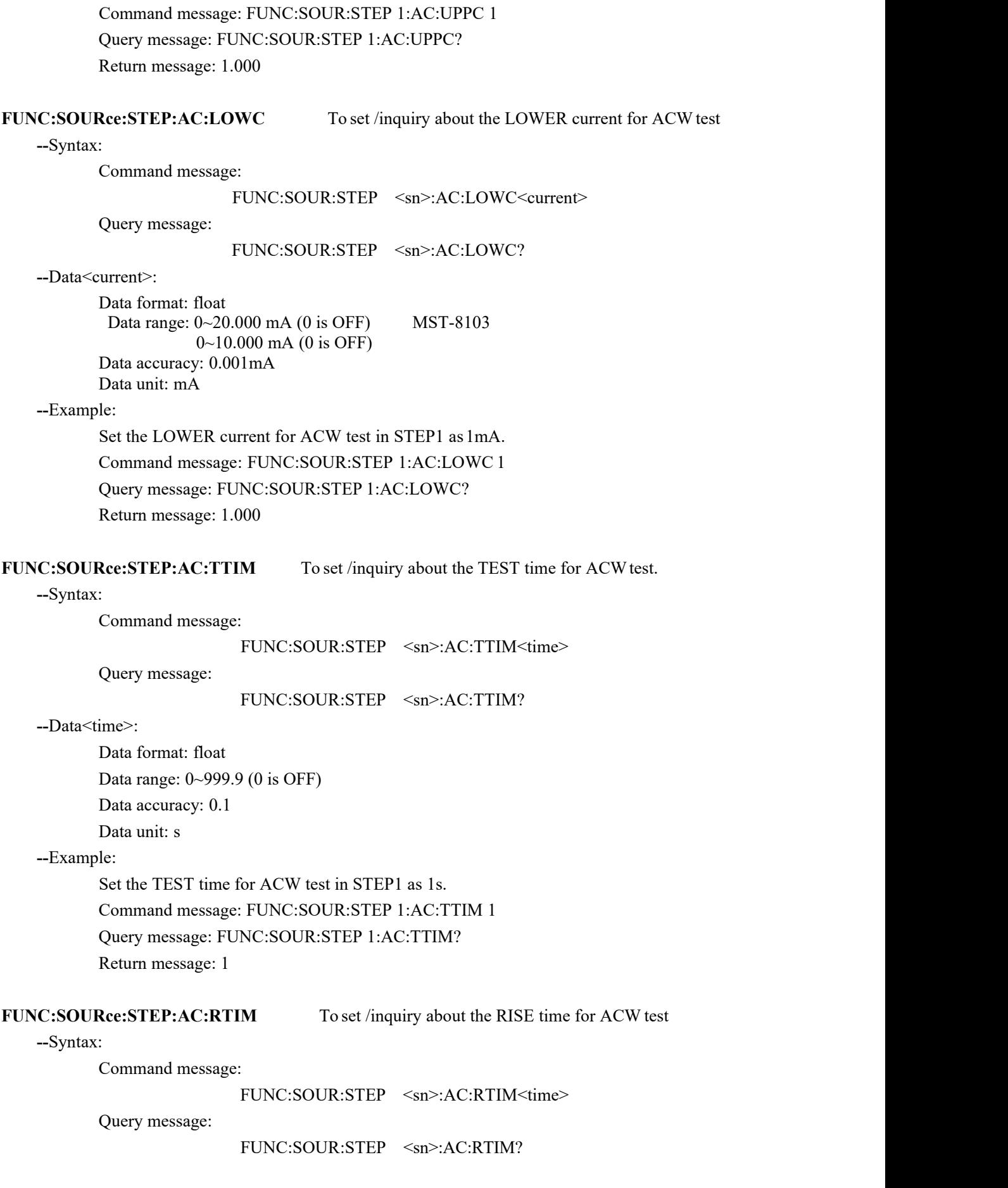

![](_page_43_Picture_388.jpeg)

FUNC:SOUR:STEP <sn>:AC:FREQ<frequency>

![](_page_44_Picture_1.jpeg)

# Query message:

#### FUNC:SOUR:STEP <sn>:AC:FREQ?

**--**Data<frequency>:

Data format: character Data range: 50/60

Data accuracy:

Data unit: Hz

#### **--**Example:

Set the test frequency for ACW test in STEP1 as 50Hz.<br>Command message: FUNC:SOUR:STEP 1:AC:FREQ:50 Query message: FUNC:SOUR:STEP 1:AC:FREQ? Return message: 50

**FUNC:SOURce:STEP:AC:CH1** To set /inquiry about the milti-channel value

**--**Syntax:

Command message:

FUNC: SOUR: STEP 1: AC: CH1 <channel value>

Query message:

FUNC: SOUR: STEP 1: AC: CH1?

**--**Data<channel value>:

Data format: character

Data range: HIHG/LOW/OPEN

**--**Example:

Set the CH1 for ACW test in STEP1 as HIGH. Command message: FUNC: SOUR: STEP 1: AC: CH1 HIGH Query message: FUNC: SOUR: STEP 1: AC: CH1? Return message: HIGH

NOTE: it shares the same method for other channel.

**--**Example:

Set the CH2 for ACW test in STEP1 as LOW. Command message: FUNC: SOUR: STEP 1: AC: CH2 LOW Query message: FUNC: SOUR: STEP 1: AC: CH2? Return message: LOW

# <span id="page-44-0"></span>**5.3.4 Commands for DC Setup Function (Take as an example) NOTE: for the basic format, please refer tocommands for AC Setup function.**

**FUNC:SOURce:STEP:DC:VOLT** To set /inquiry about the voltage for DCW test

**--**Data<voltage>: Data format: float Data range: 10~7200 Data accuracy: 1 Data unit: V

![](_page_45_Picture_0.jpeg)

![](_page_45_Picture_398.jpeg)

![](_page_46_Picture_0.jpeg)

Data unit: mA

<span id="page-46-0"></span>![](_page_46_Picture_383.jpeg)

![](_page_47_Picture_1.jpeg)

Data unit: V

![](_page_47_Picture_394.jpeg)

![](_page_48_Picture_1.jpeg)

**FUNC:SOURce:STEP:IR:CH1** To set /inquiry about the milti-channel value

**--**Data<channel value>:

Data format: character Data range: HIHG/LOW/OPEN

#### <span id="page-48-0"></span>**5.3.6 Commands for OS Setup Function**

#### **NOTE: for the basic format, please refer tocommands for AC Setup function.**

FUNC:SOURce:STEP:OS:OPEN To set /inquiry about the OPEN rate for OS test

**--**Syntax:

Command message:

FUNC:SOUR:STEP <sn>:OS:OPEN<rate>

Query message:

FUNC:SOUR:STEP <sn>:OS:OPEN?

#### **--**Data<rate>:

Data format: integer Data range: 10~100 Data accuracy: 1 Data unit:

#### **--**Example:

Set the OPEN rate for OS test in STEP1 as 50%. Command message: FUNC:SOUR:STEP 1:OS:OPEN 50

#### **--**Return message

Query message: FUNC:SOUR:STEP 1:OS:OPEN? If the OPEN rate for OS test in STEP1 is 50.0 50.00 is returned.

**FUNC:SOURce:STEP:OS:SHOT** To set /inquiry about the SHOT rate for OS test

#### **--**Syntax:

Command message:

FUNC:SOUR:STEP <sn>:OS:SHOT<rate>

Query message:

FUNC:SOUR:STEP <sn>:OS:SHOT?

--Data<sup><</sup> rate>:

Data format: float

Data range: 0~500

Data accuracy: 10

Data unit:

**--**Example:

Set the SHOT rate for OS testin STEP1 as 100%.

Command message: FUNC:SOUR:STEP 1:OS:SHOT 100

**--**Return message

Query message: FUNC:SOUR:STEP 1:OS:SHOT? If the SHOT rate for OS test in STEP1 is 100.0,

![](_page_49_Picture_0.jpeg)

100.0 is returned.

**FUNC:SOURce:STEP:OS:GET** Outputs the capacitance

Command message:

FUNC:SOUR:STEP <sn>:OS: GET

The instrument will automatically sample the standard capacitance value after impedance transformation of the current.

# <span id="page-49-0"></span>**5.4 SYSTem Subsystem Commands**

NOTE: it is valid only in system setup interface, use command (DISPlay: PAGE SYSTem) to switch. Command Tree:

**SYSTem:BEEP** Toset /inquiry about the BEEP

#### **--**Syntax:

Command message:

SYST: BEEP <0(OFF)/1(SHORT)/2(LONG) >

Query message:

SYST:BEEP?

**--**Data< OFF/SHORT/LONG>:

Data format: character

Data range: 0~2(0 is OFF, 1 is SHORT, 2 is LONG)

**--**Example:

Set the BEEP as 1,

Command message: SYST:BEEP 1

```
--Return message
```
Query message: SYST: BEEP?

If the volume of BEEP is 1,

1 is returned.

![](_page_50_Picture_1.jpeg)

![](_page_50_Picture_325.jpeg)

SYST:GFI < ON/OFF > or < 1/0 >

![](_page_51_Picture_0.jpeg)

![](_page_51_Picture_350.jpeg)

If the state for LANG is 0,

![](_page_52_Picture_1.jpeg)

![](_page_52_Picture_334.jpeg)

Query message:

![](_page_53_Picture_1.jpeg)

![](_page_53_Picture_377.jpeg)

![](_page_54_Picture_1.jpeg)

Data range: 0 (NORMAL), 1 (REPEAT) **--**Example: Set the working mode as REPEAT, Command message: SYST: SMOD 1 **--**Return message Query message: SYST: SMOD? If the working mode is REPEAT, 1 is returned.

# <span id="page-54-0"></span>**5.5 MMEM Subsystem Commands**

NOTE: it is valid only in file interface, use command (DISPlay: PAGE MMEM) to switch.

**MMEM:** STOR Save the current file to file number

**--**Syntax:

Command message:

MMEM:  $STOR: STAT \leq file no. >[, \leq file name>$ 

**--**Data <file no.>:

Data format: integer

Data range: 1-105

Data accuracy: 1

**--**Data <file name> negligible

Data format: character string

Data range: 1-15

**MMEM**:**LOAD** Export the specified file

**--**Syntax:

Command message:

MMEM: LOAD : STAT <file no.>

**--**Data <file no.>:

Data format: integer Data range: 1-105 Data accuracy: 1

# <span id="page-54-1"></span>**5.6 FETCH Subsystem Commands**

**FETCh** To get the measurement result

**--**Syntax:

Command message:

FETCh: AUTO < ON/OFF > or < 1/0 >

Query message:

FETCH?

**--**Data<ON/OFF> or <1/0>

Data format: character

Data range: 0 (OFF), 1 (ON)

**--**Example:

![](_page_55_Picture_1.jpeg)

Set the test data return to ON, Command message: FETCh: AUTO ON or FETCh: AUTO 1 **--**Return message

Query message: FETCh?

The current measurement result will be returned.

Command syntax: FETCH?

When the instrument receives the command, it will automatically return the measurement result until the end of the test.

Return format:

![](_page_55_Picture_528.jpeg)

(1): Steps and test items, the separator between test items and data is (:).

(2): The delimiter between test data is (,). The separator between different unit data is(;)

(3): The separator between steps is  $($ ; + space). The end of data defaults to  $(0x0A)$ .

Note:

1. All data is an integer or floating-point format, ASCIIstring.

2. The data unit is the same as the FUNC set commands by default. No unit is returned when the string is returned.

The test results are:

STEP1: AC: 1000V, test current is 1mA, result PASS.

STEP2: IR: 500V, test resistance 100M, result PASS.

Return data format: STEP1: AC: 1000, 1.000, PASS; (SPACE) STEP2: IR: 500,100.000, PASS; (0x0A)

# <span id="page-55-0"></span>**5.7 Other Commands**

**\*IDN** Inquiry about the model and version information of the instrument

Return message: <manufacturer>,<model>,<firmware><NL^END> Where,

<manufacturer> Getsthe manufacturer name (Guofeng)

<model> Gets the machine model (such as MST-8103 )

<firmware> Gets the version number of firmware (such asVersion1.0.0)

For example: WrtCmd("\*IDN?");

![](_page_56_Picture_1.jpeg)

# **Chapter 6 Appendix**

# **6.1 MST-8000 series models and specifications. 1.Technical parameter**

![](_page_56_Picture_420.jpeg)

![](_page_57_Picture_1.jpeg)

![](_page_57_Picture_618.jpeg)

![](_page_58_Picture_1.jpeg)

![](_page_58_Picture_403.jpeg)

# **2.Model Function Checklist**

![](_page_59_Picture_1.jpeg)

![](_page_59_Picture_652.jpeg)

The instrument can be equipped with SCAN function module to achieve multi-channel output,four-channel suffix plus S4.eight-channel suffix plus S8.

# **3.General technical indicators**

![](_page_59_Picture_653.jpeg)

# **6.2 Description of steps to upgrade the instrument system**

1. U disk is in FAT32 format, less than 8G,preferably empty disk, upgrade file copy in root directory.(The original file name of the upgrade file must not be changed)

- 2. Insert the upgrade file U disk into the front panel U disk socket to see the panel prompt U disk available.
- 3. Enter system interface 2,password settings.
- 4. Start lock system function:enter system lock password 1.Default password: 9310
- 5. Reboot, at boot interface.
- 6. Open system password keyboard input(F5),enter system upgrade password.Enter password 2:93102013.
- 7. The system automatically starts to upgrade and automatically restarts the instrument after the end.

8. Hold down the F4 key to restart the power supply,clear the data error caused by the version change,restore the set data to the default factory data.

# **CAUTION:**

1. The default password is system initialization password, the user can change the password setting function, the **default password is invalid after modification. Do need to modify,please remember the new password, password loss** is required to return to the factory reset, restore the default password invalid.

**2. Software upgrade password, only in the system lock password input status valid, can not change.**